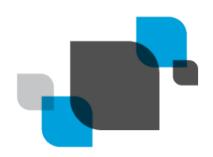

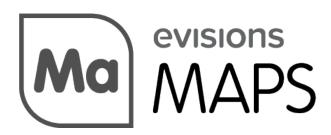

Multiple Application Platform Server

# Installation Guide

Product version 6.12.1 Last updated 2/14/2025

# Table of Contents

| Introduction                                             |    |
|----------------------------------------------------------|----|
| Overview of MAPS                                         |    |
| Key benefits                                             |    |
| Architecture                                             |    |
| Planning the Installation                                |    |
| System Requirements                                      |    |
| Server Security                                          |    |
| Firewall Configuration                                   |    |
| Required Ports                                           |    |
| HTTP Secure (HTTPS)                                      |    |
| Installation Types                                       |    |
| Considerations for Installing the 64-bit Version of MAPS |    |
| Standalone Installation                                  |    |
| Clustered Installation                                   |    |
| Installation Overview                                    |    |
| Hardware and Software Requirements                       |    |
| Migration Requirements                                   |    |
| PostgreSQL Database Installation                         | 11 |
| MAPS Installation and Migration                          |    |
| Creating Additional MAPS Nodes                           |    |
| Load Balancer Configuration                              |    |
| Database Maintenance                                     |    |
| MAPS Configuration                                       |    |
| Launching the MAPS Config Application                    |    |
| Updating MAPS and the MAPS Applications                  |    |
| Updating Clustered Installations                         |    |
| Entering Your Software License                           |    |
| Creating Users                                           |    |
| Creating Data Connections                                |    |
| Configuring Driver Properties                            |    |
| Specifying the SQL Formatting                            |    |
| Authorizing the Connection                               |    |
| Adding Printers                                          |    |
| Adding a Printer                                         |    |
| Adding an Out-of-Network Printer                         |    |
| Adding Email Servers                                     |    |
| Email Server Configuration                               |    |
| Authorizing the Email Server                             |    |
|                                                          |    |

| Email Queue                      |    |
|----------------------------------|----|
| Authorizing Applications         |    |
| Adding an SSL Certificate        |    |
| Testing Application Installation | 54 |
| Getting Help                     |    |
|                                  |    |

# Introduction

These instructions describe how to install, test, and configure MAPS for use in your environment. This document is NOT intended to be a training guide. Once the software has been installed and you have verified proper functioning, we encourage you to take advantage of the various training opportunities you may have purchased, or the free live and recorded training available on our training page.

You can find additional information such as the hardware/software requirements, OLE DB provider installation instructions, and other documentation on our <u>support website</u>. If any problems arise in the installation of this software, please contact <u>Evisions Support</u> and we will be glad to assist.

## **Overview of MAPS**

MAPS stands for **Multiple Application Platform Server**, and is the server that deploys Evisions' Higher Education suite of products. By creating a web-based application server, Evisions is able to deploy all of its products via the web. This common server allows a single point of administration for all Evisions Higher Education products.

## Key benefits

- Web-deployed client software no need to manually install applications on user's computers.
- Central management of resources used by the products (database configuration, users, groups, printers and various security tasks).
- Does not require database drivers on users' PCs database calls are performed from the server, which sends results back to users.
- **Highly secure** Uses AES encryption for all server to client communication. Web applications such as the launch page and Argos Web Viewer use the secure HTTPS protocol.
- Server-side email queuing and delivery.
- Server-side web deployment of saved reports.
- Single installation for all Evisions Higher Education products easily install and configure your applications.

### Architecture

The MAPS server software runs on a server at your institution and deploys the Higher Education applications, including Argos, FormFusion, IntelleCheck, and the MAPS Config application. All applications are Microsoft Windows executable programs that are downloaded to users' PCs by MAPS. MAPS Config is used by your administrators to configure MAPS.

Application data such as FormFusion templates, Argos DataBlocks and reports, IntelleCheck data, etc. is stored on the server where MAPS is installed. The server also stores MAPS configuration data—your users, groups, permissions, and other information.

Printing, email handling, and FTP access is done from the server, and not from the individual applications. MAPS also handles communication with SQL-based data sources by using the OLE DB providers for each data source.

#### Load Balancer

A clustered installation of MAPS is required in order to use the load balancer.

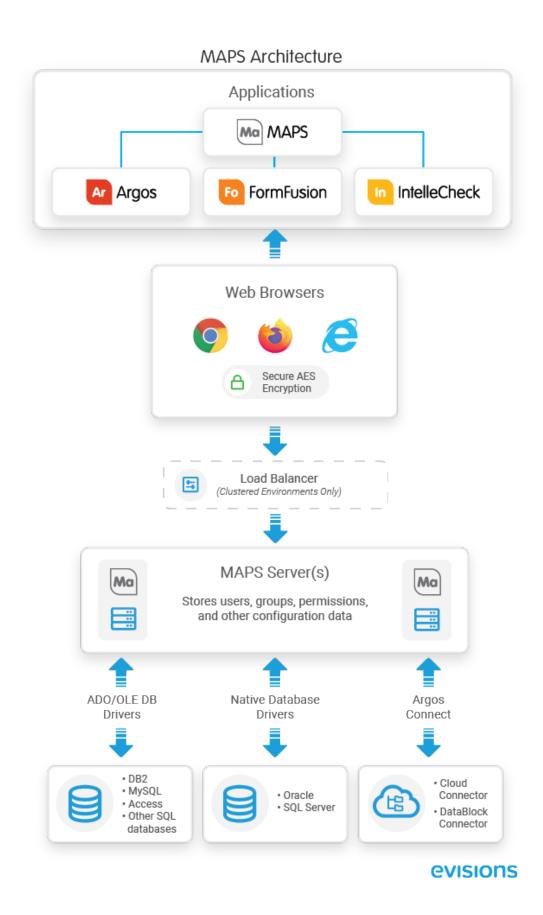

# Planning the Installation

While MAPS can be installed on a server that is also running other software, this is not recommended. Throughout this guide, "Application server" is defined as the server on which your enterprise application runs, and the "MAPS server" as the server on which MAPS runs.

## System Requirements

Please review the MAPS Suite Hardware and Software Requirements and verify that your system meets or exceeds these specifications.

## Server Security

## **Firewall Configuration**

Evisions recommends that MAPS be installed and configured behind firewalls on a secure, private network. Clients who install MAPS in other arrangements can introduce security vulnerabilities. The preferred configuration would have MAPS sharing a secure private network with your data sources and your email and LDAP servers.

#### Public vs. Private Networks

Public and private networks both use TCP/IP for communications. However, a private network differs from a public network in that access to a private network is tightly controlled. Firewalls are used to ensure only selected computers (and users) may access a private network.

Evisions recommends that MAPS be installed behind appropriate firewalls. While all communication to users is protected with encryption, communication between MAPS and other servers may not be.

## **Required Ports**

Ports 8080 and 27467 must be opened through the firewall(s) to all users to access the software via the Internet (or other unsecured, public networks). MAPS also communicates with the FormFusion mapplet through port 27468, which must be opened to use FormFusion. Since the MAPS server software and FormFusion mapplet reside on the same computer, opening the port through a firewall may not be required (but the port must be opened).

## HTTP Secure (HTTPS)

MAPS supports using HTTPS with SSL security certificates to establish secure communications between the server and your users. While the Evisions application clients communicate with the server using AES encryption, the eLauncher and the Argos Web Viewer run in a web browser using the HTTP protocol. If you will be using the Argos Web Viewer, you must acquire an SSL certificate and then configure HTTPS on the server where MAPS is installed (and optionally on the load balancer for clustered installations) to ensure secure communication between MAPS and users running the Argos Web Viewer.

#### The Evisions Support Site

http://support.evisions.com contains a variety of valuable resources:

- HelpDesk to report technical issues or request assistance
- Training links to recorded online training
- Support resources, for documentation, release notes, and upgrade information
- Software downloads, including the MAPS software
- Forum, where clients share information about Evisions' products

## Installation Types

MAPS can be installed in two different configurations depending on your institution's needs:

- Standalone installations install MAPS on a single server with local SQLite databases created during the MAPS installation. This is a good choice for environments with a small or moderate number of users, test environments, and other situations where a high degree of redundancy is not required. If your institution uses IntelleCheck or FormFusion, these products can only be used on standalone MAPS servers. Note that standalone installations do not support the use of a load balancer.
- Clustered installations use three or more MAPS servers behind a load balancer, with a separately-installed PostgreSQL database shared by all MAPS servers. Institutions that have many users or run a large number of Argos reports may choose a clustered installation to improve performance, stability, and reliability in high-demand environments. At this time, Argos is the only Evisions product that is supported in a clustered environment, so if you also use FormFusion and IntelleCheck you will need a separate standalone MAPS server for these products.

Clustering is an optional feature that can be added to your MAPS license. If you are interested in this option but are not yet licensed for it, please <u>contact your Evisions account representative</u> for more information. Clustering is required in order to use a load balancer.

## Considerations for Installing the 64-bit Version of MAPS

MAPS 6.5 contains an update for 64-bit MAPS server technology. Supporting MAPS in a 64-bit environment provides improved memory for handling a larger number of requests that are sent and processed by the service.

- 64-bit MAPS Service and Config support 64-bit database drivers and printers.
- Applications clients (Argos, FormFusion, IntelleCheck) continue to be 32-bit.

Evisions provides installation and setup files for both 32-bit and 64-bit installations.

- For new installations, Evisions recommends installing the 64-bit version.
- If you already have a 32-bit version of MAPS installed, you should install the 64-bit MAPS files on a new server, and then migrate the data from your existing MAPS server to the new one. See Updating to 64-bit MAPS for more information.
- If you already have an earlier 32-bit version of MAPS installed and do not want to migrate to a new server at this time, update your existing server to the new 32-bit version of MAPS 6.5.

# Standalone Installation

A standalone MAPS installation is the default installation type. All of the MAPS applications (Argos, FormFusion, and IntelleCheck) can be installed in a standalone environment on a single MAPS server.

- 1. Log in to the machine where you want to install MAPS (typically a server or virtual server). You can log in to the server directly or via a tool such as Remote Desktop. You must log in as a user who has administrative privileges in order to perform the installation.
- 2. Download the MAPS software from the Evisions website and save it in a location where you can access it.
- 3. Double-click on the installation file that you downloaded to start the installation.
- If your system does not already have the required version of Microsoft's Visual C++ redistributable package, you will need to install it before you can continue. Accept the license agreement, and then select Install to continue.

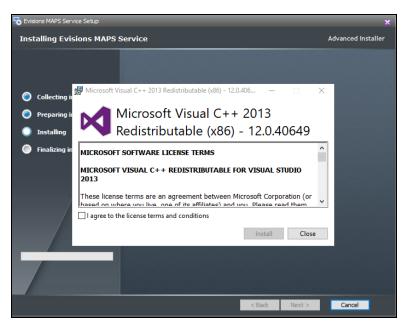

- 5. When prompted, review and accept the Evisions license agreement and select Next.
- 6. Specify the installation folder (the default is suggested) and select Next.
- 7. When you get to the final screen, select Install to proceed.

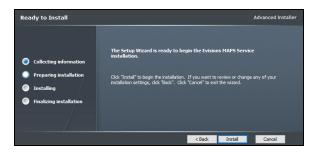

8. During the installation, the **MAPS Database Configuration Wizard** will appear, prompting you to choose an installation type. Choose the default value of **Standalone installation**, then select **Next**.

| MAPS Database Configuration Wi              | zard                                                                                                    |                                                                                                    |
|---------------------------------------------|----------------------------------------------------------------------------------------------------|----------------------------------------------------------------------------------------------------|
| Welcome<br>Welcome to the MAPS Database Con | nfiguration Wizard. Please select a setup option to co                                                                                                    | ntinue.                                                                                                    |
| ◆ 1. Choose Configuration                   | <ul> <li>Select your installation type</li> <li>Standalone installation</li> <li>New clustered installation</li> <li>Add node to existing cluster</li> </ul> | NotesStandalone InstallationInstall MAPS on a single server. Simplest<br>configuration for small and medium-sized<br>institutions. Creates a local SQLite database on<br>the MAPS server.Clustered InstallationInstall MAPS as a node to be used in a cluster of<br> |
| Help                                        |                                                                                                    | Previous Next Cancel                                                                                                    |

- 9. Proceed through the remaining screens in the MAPS Database Configuration Wizard and the setup program.
- 10. When the installation completes, the MAPS service should be running on the server.

# **Clustered Installation**

Clustering is an optional MAPS feature that allows you to run multiple MAPS servers simultaneously, using a single data source for all servers. This provides several benefits:

- Ability to support larger numbers of users.
- Increased performance, particularly in high-usage environments.
- Redundancy in case of server failure.
- Ability to take individual servers offline for maintenance without impacting users.

At this time, clustering is only supported for Argos. If your institution also uses FormFusion or IntelleCheck, you will need a separate standalone MAPS server for these products.

If you are interested in a clustered installation but do not have this option included in your MAPS license, you can <u>contact your Evisions</u> <u>account representative</u> for more information.

A clustered installation requires several servers, including a database server and three or more MAPS servers. Virtual servers are fine for this purpose. Each MAPS server node will connect to the database server, ensuring that all users have access to the same data in real time.

You will also need a load balancer or load balancing software to distribute traffic among the MAPS server nodes.

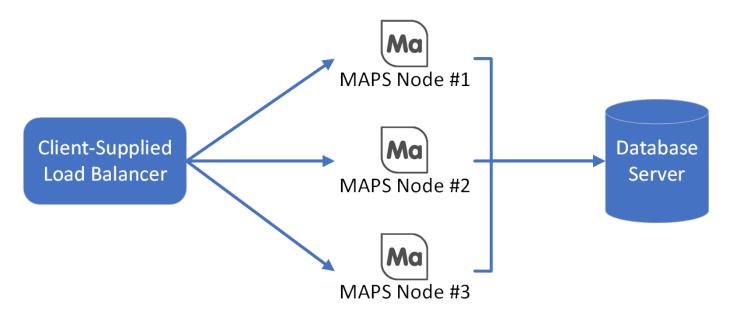

## **Installation Overview**

The steps involved in the installation are as follows:

- 1. Provision/acquire servers and load balancer.
- 2. Install PostgreSQL on the database server.
- 3. Install MAPS on one server node.
- 4. Migrate data from previous MAPS/Argos environment (optional).
- 5. Create additional MAPS server nodes.
- 6. Configure load balancer to distribute traffic to MAPS server nodes.
- 7. Configure MAPS as desired.

## Hardware and Software Requirements

Refer to the MAPS Suite Hardware and Software Requirements for the minimum requirements for clustered installations, including specifications for the MAPS server nodes and the PostgreSQL database server.

### **Migration Requirements**

If you plan to migrate data from an existing standalone MAPS installation into a clustered environment, you will also need the following:

- Previous standalone MAPS installation at version 6.1 or higher. If you are running an older version, see the MAPS 6.1 Release Guide for upgrade instructions.
- The MAPS service must be stopped on the old server prior to migration. Alternatively, you can make a copy of the MAPS Service directory and use the copy to perform the migration. The old server will not be affected by the migration, but the database must not be modified by running applications during the migration process.

If you plan to migrate data from an existing 32-bit standalone MAPS installation into a 64-bit clustered MAPS environment, you need to:

- 1. Upgrade your existing stand alone MAPS to a minimum version of 6.5 or higher. **Note:** We always recommend upgrading to the latest versions.
- 2. Update the 32-bit standalone MAPS to a 64-bit standalone MAPS environment (see Updating to 64-but MAPS for help).
- 3. Use the 64-bit stand alone MAPS environment to move forward with a 64-bit clustered installation.

## PostgreSQL Database Installation

The PostgreSQL database is where the MAPS, Argos, and MAPS auditing data is stored. The PostgreSQL database should be located on a server that is separate from the individual MAPS nodes, but is on the same network and is accessible from each node. All MAPS server nodes will connect to this database.

Refer to <u>www.postgresql.org</u> to download and install PostgreSQL on your database server. The installation instructions are provided in their documentation.

For information on SSL (Secure Socket Layer) authentication, see Data Connections.

The database schemas and required users will be created during the MAPS installation.

#### Database Backups

For production environments, you will need to make arrangements for the PostgreSQL server to be backed up periodically, such as every evening when usage is expected to be low. Note that MAPS is not able to perform database backups automatically as it does with standalone installations, since the database is no longer local to the MAPS server.

#### Installing MAPS in Cloud Environments

If you are installing your MAPS servers in a hosted environment, the PostgreSQL database server should also be hosted in that environment. Installing MAPS in other configurations may cause performance issues due to network delay between the database server and the MAPS nodes.

## **MAPS Installation and Migration**

- 1. Log in to the server that will become your first MAPS node. This should be a new server with no preexisting MAPS installation. You can log in to the server directly or via a tool such as Remote Desktop. You must log in as a user who has administrative privileges in order to perform the installation.
- 2. Download the MAPS software from the Evisions website and save it in a location where you can access it.
- 3. Right-click on the installation file that you downloaded and select **Run as administrator**. *Note: The installation will fail later on if you do not run it as an administrator*.
- 4. If your system does not already have the required version of Microsoft's Visual C++ redistributable package, you will need to install it before you can continue. Accept the license agreement, and then select **Install** to continue.

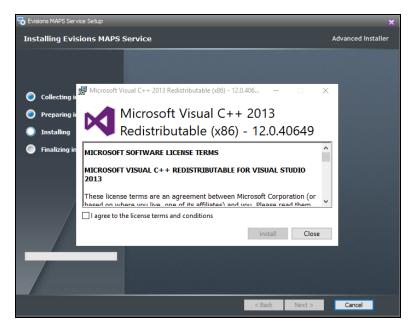

- 5. When prompted, review and accept the Evisions license agreement and select Next.
- 6. Specify the installation folder (the default is suggested) and select Next.
- 7. When you get to the final screen, select **Install** to proceed.

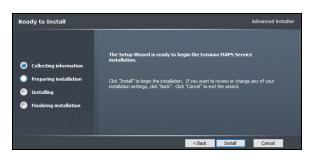

8. The MAPS Database Configuration Wizard will be launched automatically as part of the installation process. When asked to choose your installation type, select **New clustered installation**.

| MAPS Database Configuration Wizar              | d                                                                                                    |                                                                                                    |
|------------------------------------------------|----------------------------------------------------------------------------------------------------|----------------------------------------------------------------------------------------------------|
| Welcome<br>Welcome to the MAPS Database Config | guration Wizard. Please select a setup option to continue.                                                                                    | Ma                                                                                                    |
| ◆ 1. Choose Configuration                      | Select your installation type          Standalone installation         Image: New clustered installation         Add node to existing cluster | Notes           Standalone Installation           Install MAPS on a single server. Simplest           configuration for small and medium-sized           institutions. Creates a local SQLite database on           the MAPS server.           Clustered Installation           Install MAPS as a node to be used in a cluster of           MAPS servers. Good for large institutions and           other high-use environments where additional           capacity and redundancy is desired. Requires a           separate PostgreSQL database for use by MAPS           and a license for clustered installation. |
| Help                                           |                                                                                                    | Previous Next Cancel                                                                                                    |

9. Enter the address of the PostgreSQL server that you configured in the previous step, along with the database name and the database administrator credentials. If you configured PostgreSQL to use a non-default port, you can also change that here. For information on SSL Mode, see Data Connections.

| Set Up Database Connection<br>Enter the information required to connec                                                                                                    | t to your PostgreSQL database. You must succ                                                                                                    | essfully test the connection to proceed.       | Ma |
|----------------------------------------------------------------------------------------------------|----------------------------------------------------------------------------------------------------|------------------------------------------------|----|
| <ul> <li>1. Choose Configuration</li> <li>2. Set Up Database Connection</li> <li>3. Create Users</li> <li>4. Create Schemas</li> <li>5. Run Script</li> <li>6. Migrate Database</li> </ul> | Enter database information<br>Server Address<br>pg01<br>Database<br>postgres<br>Administrator Username<br>postgres<br>Administrator Password<br>••••••••• | Port<br>5432<br>SSL Mode<br>default (prefer) ~ |    |

After entering the database information, select **Test Connection**. If everything was correct, a "Test connection succeeded!" message will then be shown next to the Test Connection button. The test must be successful in order to proceed to the next step.

10. On the **Create Users** screen, you are creating the database users who will own the schemas and tables for the MAPS, MAPS auditing, and Argos databases. You can use the same user for all three databases, or create separate users.

| Create Users<br>Create the users who will own the schem                                                                                                    | nas and tables in each datab                                                                                                    | ase. MAPS uses these credent | als to connect to the databases and manage records. | Ma |
|----------------------------------------------------------------------------------------------------|----------------------------------------------------------------------------------------------------|------------------------------|-----------------------------------------------------|----|
| <ul> <li>1. Choose Configuration</li> <li>2. Set Up Database Connection</li> <li>3. Create Users</li> <li>4. Create Schemas</li> <li>5. Run Script</li> <li>6. Migrate Database</li> </ul> | MAPS Database User<br>Username<br>maps_admin<br>Auditing Database Use<br>Same as MAPS datab<br>Argos Database User<br>Same as MAPS datab | base user                    | Confirm Password                                    |    |

**Note:** Some cloud environments such as Microsoft Azure may require you to use a fully qualified username, for example maps\_admin@servername.

11. On the **Create Schemas** screen, confirm or modify the names for the MAPS, MAPS Auditing, and Argos schemas, then select Next.

| Create Database Schemas<br>Enter schema names for the MAPS, MAR                                                                                                    | PS Auditing, and Argos databases.                                                     | Ma |
|----------------------------------------------------------------------------------------------------|---------------------------------------------------------------------------------------|----|
| <ul> <li>1. Choose Configuration</li> <li>2. Set Up Database Connection</li> <li>3. Create Users</li> <li>4. Create Schemas</li> <li>5. Run Script</li> <li>6. Migrate Database</li> </ul> | Create schema names<br>MAPS Schema Name<br>mapsdata<br>Audit Schema Name<br>auditdata |    |
|                                                                                                    | Argos Schema Name<br>argosdata                                                        |    |

12. The **Run Script** screen shows a preview of the database creation script that is about to run. If changes are needed, you can choose to edit the script. When you have reviewed the script, select the **Run Script** button.

| Run Script<br>Review the database creation script prior                                                                                                    | to execution                                                                                                    | Ma     |
|----------------------------------------------------------------------------------------------------|----------------------------------------------------------------------------------------------------|--------|
| <ul> <li>1. Choose Configuration</li> <li>2. Set Up Database Connection</li> <li>3. Create Users</li> <li>4. Create Schemas</li> <li>5. Run Script</li> <li>6. Migrate Database</li> </ul> | <pre>Please review the script below. Once it has run, you will not be able to undo the changes.  EEGIN; Create the MAPS database user CREATE USER maps_admin_ad WITH LOGIN CREATEDB CREATEROLE PASSWORD '\$ (MapsUser.Password)'; GRANT CREATE ON DATABASE postgres TO maps_admin_ad; COMMIT; MapsData section EEGIN; SAVEPOINT Create_MAPSData; Create the database schema CREATE SCHEMA mapsdata_ad AUTHORIZATION maps_admin_ad; GRANT ALL ON SCHEMA mapsdata_ad TO maps_admin_ad; </pre> |        |
| Help                                                                                                    | Edit Script Previous Run Script                                                                                                    | Cancel |

13. On the **Migrate Database** screen, you have the option to migrate the SQLite databases from an existing standalone MAPS installation (version 6.1 or higher ONLY) into the new clustered environment so that all your data, users, and configuration settings will be brought over into the clustered environment. If you choose to migrate, enter the location of the MAPS Service directory from the old server. This can be done using a local copy of the directory obtained ahead of time, or you can enter the UNC path to the directory on the original server if you have access to it from your current location. The files in this directory will not be modified in any way, only imported into the new environment.

Note that if you plan to migrate existing databases, you must do it before you begin using MAPS or Argos in the clustered environment. You can do the migration now, or do it later by running the MapsDbConfig (32-bit) utility in the MAPS Service directory. This application gives you several options for modifying the installation or migrating databases after the initial setup. A shortcut to this application is created on the desktop as part of the installation process.

| Migrate Database<br>Optionally migrate the database from an                                                                                                    | existing standalone MAPS installation for use in the clustered environment.                                                   | Ma               |
|----------------------------------------------------------------------------------------------------|----------------------------------------------------------------------------------------------------|------------------|
| <ul> <li>1. Choose Configuration</li> <li>2. Set Up Database Connection</li> <li>3. Create Users</li> <li>4. Create Schemas</li> </ul>                                                                                                    | Migrate existing database into new MAPS installation<br>Source<br>Select Source MAPS Base Directory                           |                  |
| <ul> <li>S. Run Script</li> <li>C:\Program Files (x86)\Evisions\MAPS\Service - Copy</li> <li>MAPS Data: C:\Program Files (x86)\Evisions\MAPS\Service - Copy\MapsData.sqlite</li> <li>Audit Data: C:\Program Files (x86)\Evisions\MAPS\Service - Copy\MapsData.sqlite</li> <li>Argos Data: C:\Program Files (x86)\Evisions\MAPS\Service - Copy\Mapplets\Argos\ArgosData.sqlite</li> <li>Process Log</li> </ul> |                                                                                                    | Save Process Log |
|                                                                                                    | <pre>[12:21:21] Argos Data Migrated [12:21:21] 1755 of 1755 record(s) migrated [12:21:21] [12:21:21] Migration complete</pre> |                  |
| Help                                                                                                    | 100 %                                                                                                    | xt Cancel        |

After selecting the directory to migrate from, select **Start Migration**. The **Process Log** area will update as the migration proceeds, and a progress indicator will be shown at the bottom of the screen. When the migration finishes, you should review the log for any errors. If necessary, use the **Save Process Log** button to save the log to a file. If you ran into any problems with the migration, this log file can assist Evisions Support with troubleshooting.

When finished with the migration, select Next; or, if you choose not to migrate a previous environment, select Skip Migration.

**Note:** If your previous MAPS installation used the Cloud Connector, you will need to refresh the data for each connector (or wait for it to be refreshed according to its configured refresh interval) before the connection will be usable in the clustered environment.

14. The database configuration and MAPS installation is now complete. Select **Finish and Close Wizard** to return to the setup program, then select **Finish**.

## **Creating Additional MAPS Nodes**

To create additional nodes for the cluster, you have two options:

- Clone the entire server, including the MAPS configuration.
- Run the installer on each additional MAPS server node, choosing the option to **Add node to existing cluster**.

| Mo MAPS Database Configuration Wiza           | rd                                                                                                    |                                                                                                    |
|-----------------------------------------------|----------------------------------------------------------------------------------------------------|----------------------------------------------------------------------------------------------------|
| Welcome<br>Welcome to the MAPS Database Confi | iguration Wizard. Please select a setup option to continue.                                                                                                    | Ma                                                                                                    |
| ◆ 1. Choose Configuration                     | Select your installation type<br>Standalone installation<br>New clustered installation<br>Add node to existing cluster<br>Existing configuration file (full path)<br>C:\Program Files (x86)\Evisions\MAPS\Service Clustered\config.json | Notes<br>Standalone Installation<br>Install MAPS on a single server. Simplest<br>configuration for small and medium-sized<br>institutions. Creates a local SQLite database on<br>the MAPS server.<br>Clustered Installation<br>Install MAPS as a node to be used in a cluster of<br>MAPS servers. Good for large institutions and<br>other high-use environments where additional<br>capacity and redundancy is desired. Requires a<br>separate PostgreSQL database for use by MAPS<br>and a license for clustered installation. |
| Help                                          |                                                                                                    | Previous Next Cancel                                                                                                    |

Selecting this option prompts you to browse for the **config.json** file from the MAPS Service directory on the first server. This file contains information about the PostgreSQL database that MAPS should connect to. You can browse for the file on the original server, or use a copy located somewhere you can access from the new server. MAPS will read in this file and copy it into the Service directory on the new node during the installation.

After specifying the config.json file, select Next, then Finish and Close Wizard to complete the installation.

## Load Balancer Configuration

A clustered MAPS installation is required in order to use the load balancer. To install the load balancer, follow the instructions provided by your vendor. Once it is installed, you will need to configure the settings required by MAPS. The screenshots in this guide were taken using Kemp Virtual LoadMaster, which is the load balancer that Evisions uses to test. Please note that the options available to you will vary depending on the specific load balancer you are using.

- 1. Set/enable extra ports 8080 and 27467, which are the default ports required by MAPS.
- 2. Modify the service type to use STARTTLS for SMTP.
- 3. Enable the option for server affinity/persistence (a.k.a. "sticky sessions"), which is required to support OLAP operations in the Argos Web Viewer. With this enabled, new sessions will be routed according to the specified scheduling method, but returning connections will be sent to the same server they used previously. Evisions has tested using a 10 minute persistence timeout, but you may adjust this if needed.

4. Choose the desired scheduling method (for example, "round robin").

| <ul> <li>Standard Options</li> </ul>  |                              |
|---------------------------------------|------------------------------|
| Transparency                          | 0                            |
| Subnet Originating Requests           | ✓                            |
| Extra Ports                           | 8080,27467 Set Extra Ports   |
| STARTTLS mode                         | SMTP (STARTTLS if requested) |
| Persistence Options                   | Mode: Source IP Address 🔻    |
|                                       | Timeout: 10 Minutes 🔻        |
| Scheduling Method                     | round robin 🔻                |
| Idle Connection Timeout (Default 660) | Set Idle Timeout             |
| Use Address for Server NAT            |                              |
| Quality of Service                    | Normal-Service               |

5. Add an SSL certificate. **Note:** You will also need to add an SSL certificate in the MAPS Config.

| <ul> <li>SSL Properties</li> </ul> |                                                                                                    |
|------------------------------------|----------------------------------------------------------------------------------------------------|
|                                    | Enabled: 🗹 Reencrypt: 🔲                                                                                                    |
| Supported Protocols                | SSLv3 TLS1.0 TLS1.1 TLS1.2                                                                                                    |
| Require SNI hostname               |                                                                                                    |
| Certificates                       | Self Signed Certificate In use.<br>Available Certificates<br>None Available<br>Vone Available<br>Manage Certificates<br>Manage Certificates |
|                                    | Cipher Set Default   Modify Cipher Set                                                                                                    |
| Ciphers                            | Assigned Ciphers<br>ECDHE-RSA-AES256-GCM-SHA384<br>ECDHE-ECDSA-AES256-GCM-SHA384<br>ECDHE-RSA-AES256-SHA384<br>ECDHE-ECDSA-AES256-SHA       |
| Client Certificates                | No Client Certificates required                                                                                                    |
| Strict Transport Security Header   | Don't add the Strict Transport Security Header                                                                                              |

6. Add each of the host MAPS servers to the load balancer.

| -  | Real Servers  |                |             |                |        |               |         | Add New               |
|----|---------------|----------------|-------------|----------------|--------|---------------|---------|-----------------------|
|    |               | Real Server Ch | eck Method  | HTTPS Protocol |        | Checked       | Port    | Set Check Port        |
|    |               |                | URL         | (              |        | S             | et URL  |                       |
|    |               | S              | tatus Codes |                |        | Set Status Co | des     |                       |
|    |               | U              | se HTTP/1.1 |                |        |               |         |                       |
|    |               | H              | TTP Method  | HEAD 🔻         |        |               |         |                       |
|    |               | Custo          | om Headers  | Show Headers   |        |               |         |                       |
|    |               | Enhand         | ced Options |                |        |               |         |                       |
| Id | IP Address    | Port           | Forwar      | ding method    | Welght | Limit         | Status  | Operation             |
| 3  | 192.168.20.86 | 443+2          | nat         |                | 1000   | 0             | Enabled | Disable Modify Delete |
| 4  | 192.168.20.87 | 443+2          | nat         |                | 1000   | 0             | Enabled | Disable Modify Delete |

- 7. If desired, you may also configure the weight for individual hosts. Some scheduling methods (e.g., "weighted round robin") may use the weight to prioritize servers that have more resources.
- 8. Enable the option for server affinity/persistence (a.k.a. "sticky sessions"), which is required to support OLAP operations in the Argos Web Viewer. With this enabled, new sessions will be routed according to the specified scheduling method, but returning connections will be sent to the same server they used previously.
- 9. In MAPS Config, navigate to the **Universal Launcher** tab. Populate the **Server IP Address (or URL)** field with the URL from your unique load balancer, or your load balancing software. This will delegate the responsibility of managing network traffic to your load balancer.

| Navigation                      | 💋 <u>R</u> efresh                   |                             |                     |         |          |
|---------------------------------|-------------------------------------|-----------------------------|---------------------|---------|----------|
| ···· Applications               |                                     |                             |                     |         |          |
| <br>⊕ Auditing & Data Warehouse | System Name                         |                             |                     |         |          |
| Data Connections                | Demo                                |                             |                     |         |          |
| ··· Data Dictionary             |                                     |                             |                     |         |          |
| ··· Delivery Queue              | 🚽 Add 🗙 Delete                      |                             |                     |         |          |
| Email                           | Description A                       | Starting IP Address         | Ending IP Address   |         |          |
| FTP                             | default                             | Stal ung IF Address         | Lifeling IF Address |         |          |
| Groups                          | Range1                              | 0.0.0.0                     |                     |         | _        |
| Inspector                       | Kanger                              | 0.0.0.0                     |                     |         |          |
| LDAP                            |                                     |                             |                     |         |          |
| License                         |                                     |                             |                     |         |          |
|                                 |                                     |                             |                     |         |          |
| Mapplets                        | 1                                   |                             |                     |         |          |
| ··· Printers                    |                                     |                             |                     |         |          |
| Server                          |                                     |                             |                     |         |          |
| ··· Backups                     | Description                         |                             |                     |         |          |
| ··· Diagnostics                 | Internal                            |                             |                     |         |          |
| ··· File Operations             |                                     |                             |                     |         |          |
| HTTP File Server                | Starting Client IP Address          | Ending Client IP Ad         | dress               |         |          |
| ··· IP Restrictions             | 150.150.0.0                         | 150.200.0.0                 |                     |         |          |
| ··· Launch Page                 | Server IP Address (or URL)          | IP Port                     | t                   |         |          |
| Messages                        | myloadbalancerURL                   |                             | 27467               |         |          |
| ··· Nodes                       |                                     |                             |                     |         |          |
| ··· Notifications               | Local directory for client applicat |                             |                     |         | 9        |
| L. Universal Launcher           | Leave blank to use the default      | windows application directo | bry                 |         |          |
| E Single Sign-On                | Y Apply Changes                     |                             |                     |         |          |
| Users                           | the standard                        |                             |                     |         |          |
| Dahua Chadu fas Undat           | •••                                 |                             | Unite               | Current | Circ Out |
| Debug Check for Updat           | tes                                 |                             | Help                | Support | Sign Out |

#### Health Checking

To enable your load balancer to confirm the status of each MAPS server, you can configure the load balancer to use HTTP ping to verify that the service is operational.

## **Database Maintenance**

After installing MAPS, the MAPS Service folder contains an application called **MapsDbConfig (32-bit)** that can be used to modify the database configuration for a clustered environment if changes are required.

| MAPS Database Maintenance                                                                                                   | - • • |
|----------------------------------------------------------------------------------------------------|-------|
| Welcome                                                                                                    |       |
| The MAPS Database Maintenance application allows you to modify the database configuration of an existing MAPS installation. | Ma    |
| Perform maintenance on MAPS and Argos databases                                                                             |       |
| MAPS Database                                                                                                    |       |
| Ochange MAPS data configuration                                                                                             |       |
| Create MAPS schema                                                                                                    |       |
| Migrate MAPS data                                                                                                    |       |
| Auditing Database                                                                                                    |       |
| Change Auditing configuration                                                                                               |       |
| Create Auditing schema                                                                                                    |       |
| Migrate Auditing data                                                                                                    |       |
| Argos Database                                                                                                    |       |
| Change Argos configuration                                                                                                  |       |
| 🔘 Create Argos schema                                                                                                    |       |
| Migrate Argos data                                                                                                    |       |
| Run MAPS Installation Wizard again                                                                                          |       |
| Help                                                                                                    | Close |

Running the application presents you with options to change configuration details for the MAPS, Argos, and MAPS auditing databases. You can:

- Change configuration Modify the database address, port, name, schema, and credentials.
- Create schema Run or rerun the scripts that create the database schema.
- Migrate data If you skipped the migration during the initial installation, you can migrate data from a previous standalone MAPS installation using this option, as long as you have not yet begun to use the new MAPS installation.
- Run MAPS Installation Wizard again Rerun the entire installation wizard, including the database configuration, schema creation, and data migration.

Running the MapsDBConfig (32-bit) tool in a standalone environment will only display the option to run the MAPS Installation Wizard again. Selecting this option will allow you to change installation types from standalone to clustered.

#### Database or Schema Changes Without Migration

If you change the MAPS database configuration from one PostgreSQL schema to another or from SQLite to PostgreSQL without migrating data from a previous SQLite database, you may see the following error the next time you try to log in via the eLauncher:

There are no active versions of Configuration available. Please contact your system administrator to resolve this issue.

To fix the problem, launch the MAPS Configuration executable from the Service\Applications\Configuration directory where you installed MAPS. Read in your MAPS license file and then check for updates. This should prompt you to reinstall the Config application, after which it should become available from the eLauncher.

# **MAPS** Configuration

## Launching the MAPS Config Application

Once MAPS is installed, you will need to configure the server to add users, data connections, email servers, and applications. Although you can log in to the MAPS Config from any machine, some aspects of the configuration such as creating ADO data connections and installing printers must be done from the server itself or from tools such as Remote Desktop.

#### Important!

When adding a data connection using ADO drivers, the drivers shown for the connection are those installed on the machine where you are running the MAPS Config from. Similarly, when adding a printer, the printers shown are those installed on the local machine. Therefore, you should always add or edit ADO data connections and printers from the machine where MAPS is installed. If you edit these items from a different machine, the connections/printers may only work from that specific machine.

From the server, open a web browser and go to <u>http://localhost:8080</u>. If MAPS was configured successfully, you will see the eLauncher page in your browser.

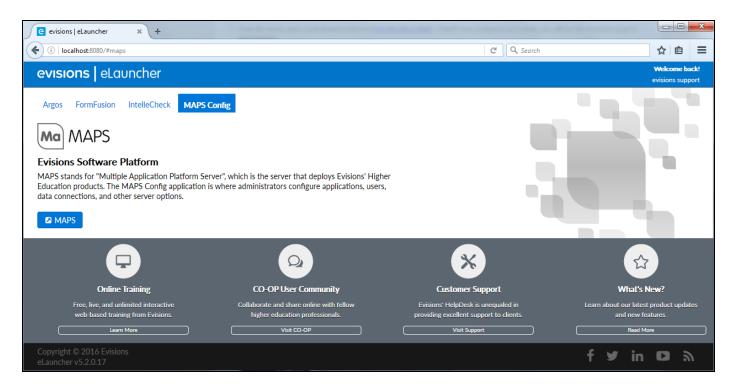

Go to the **MAPS Config** tab and click the blue **MAPS** button. You will be prompted to download and install the Evisions Application Launcher, which is the software that downloads the MAPS Config to your machine. Follow the instructions in the installation wizard.

| 🗗 Setup | - Evisions Application Launcher 🛛 – 🗖 🗙                                           |
|---------|-----------------------------------------------------------------------------------|
|         | Welcome to the Evisions<br>Application Launcher Setup<br>Wizard                   |
|         | This will install the Evisions Application Launcher 1.1.2.29 on<br>your computer. |
|         | It is recommended that you close all other applications before<br>continuing.     |
|         | Click Next to continue, or Cancel to exit Setup.                                  |
|         | Next > Cancel                                                                     |

As part of the installation, you may be prompted to install the Microsoft .NET Framework, which is required to run the Application Launcher.

Once the Application Launcher is installed, you can now log in to MAPS. Click the MAPS button in the eLauncher again to proceed.

You will be prompted to enter an administrative username and password. Enter **administrator** as the username and **Password** as the password (**Password** must be capitalized).

| Log In                                        |                  |
|-----------------------------------------------|------------------|
|                                               |                  |
| User                                          | Forget this user |
| Administrator                                 | -                |
| Password                                      |                  |
| •••••                                         |                  |
|                                               |                  |
| Save Username                                 | •                |
| Server: SNA20644 ( SNA20644 )                 |                  |
| Tip: To access in-product help press the F1 k | ey               |
| Version 5.0.0.521                             | el <u>H</u> elp  |

You can change the credentials for the default Administrator user after you have logged in, and/or create additional MAPS administrators. Only users who have been assigned the Administrator user role are able to access the MAPS Config.

#### Secure Transmission of Login Credentials

When logging in to the eLauncher using HTTP protocol (the default), users are required to log in through the applications rather than into the eLauncher. You have the option of enabling HTTPS in MAPS, which will allow users to log in once when they access the eLauncher instead of logging in to each application individually. You will also need to configure HTTPS for your server if you will be using the Argos Web Viewer. This ensures that login credentials and data are properly secured when logging in through the browser.

Refer to HTTP and HTTPS File Server for more information on configuring HTTPS.

#### What If MAPS Does Not Launch?

If you have another application that uses port 8080, this will prevent MAPS from launching. You will need to change the port number being used by the other application temporarily so that you can launch MAPS. You can then tell MAPS to <u>use a different port number</u>.

After logging in, you will see the following message:

| Demo M | o de                                                | ×                                     |
|--------|-----------------------------------------------------|---------------------------------------|
| (į)    | This MAP Server is currently in demonstration mode. | All features are currently activated. |

Initially MAPS is in demonstration mode, which allows you to provide the license file for the applications. Without entering the license, you will be unable to install applications. Click OK to continue.

## Updating MAPS and the MAPS Applications

The **Check for Updates** button at the bottom of MAPS Config will show you if there are any updates available for your MAPS products. It is a good idea to check for updates immediately after installing MAPS, and again periodically whenever you want to ensure you are on the latest version.

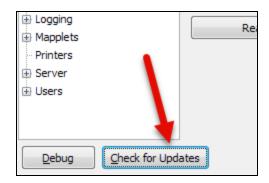

If updates are available, they will be shown in a list. Check the box next to the update(s) you want to apply. To view the release notes associated with a particular update, select the **Release Notes** link to the right of the update. You should read the release notes prior to applying updates to existing systems. For new installations, you should select all available updates immediately to ensure you are on the latest version.

#### **Clustered Installations**

Before you update a clustered installation, refer to the additional instructions at the end of this section. It is important that you follow the instructions for backing up the data and database before starting the update.

| Mo Product Updater —                                                                                                    |    | ×  |  |  |
|----------------------------------------------------------------------------------------------------|----|----|--|--|
| Reading settings from the Evisions Product Updates site                                                                                                    |    |    |  |  |
| Evisions highly recommends installing updates in a test environment before applying them in production. You should make sure that a current backup is available in case of any unforeseen issues. To create a full backup of your MAPS environment, go to the Server -> Backups screen and select Backup Now. |    |    |  |  |
|                                                                                                    | Co | ру |  |  |
| Updates<br>✓ FormFusion Developer 3.10.0.602 Release Notes<br>✓ IntelleCheck 3.8.1.678 Release Notes<br>✓ IntelleCheck (Internal) 3.8.1.678 Release Notes<br>✓ FormFusion Mapplet 3.10.0.328 Release Notes                                                                                                    |    |    |  |  |
| Get Updates Deactivate old versions                                                                                                    |    |    |  |  |
| Cancel                                                                                                    | He | lp |  |  |

Keep the **Deactivate old versions** option selected unless you want to keep the previous version until you have tested the new version. If more than one application version is enabled, users will be prompted to choose a version when logging in. You can manage active versions on the Applications screen.

When you are ready to proceed, select the **Get Updates** button. You will be prompted to confirm the updates you have selected, and to review the product version matrix for compatibility:

| Update Server                                                                                                    |  |  |  |  |
|----------------------------------------------------------------------------------------------------|--|--|--|--|
| Are you sure you want to update <b>SNA30085</b> ? Please see the <u>Product Version</u><br><u>Matrix</u> to confirm version compatibility.                                                 |  |  |  |  |
| The following updates will be applied:                                                                                                    |  |  |  |  |
| <ul> <li>MAPS Configuration 6.4.0.1164 <u>Release Notes</u></li> <li>Argos Client 6.4.0.2266 <u>Release Notes</u></li> <li>FormFusion Developer 3.10.0.602 <u>Release Notes</u></li> </ul> |  |  |  |  |
| Continue Cancel                                                                                                    |  |  |  |  |

Select **Continue** to download and apply the updates. Updates to the MAPS applications (MAPS Config, Argos, FormFusion, and IntelleCheck) will be applied immediately. If the updates include an update to the MAPS service, you will be asked when to apply it, since users will be disconnected from the system while the service restarts. For this reason, we recommend applying updates to the server at a time when users will not be on the system, such as at night or on the weekend.

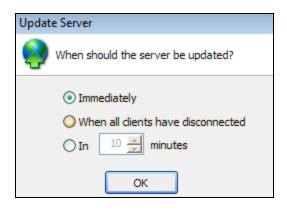

For initial installations or test environments, you can select **Immediately** to install the update now. You will be temporarily disconnected from the server while the update is applied. MAPS will reconnect automatically in a few minutes after the update is complete.

For existing installations, you may want to apply MAPS service updates **when all clients have disconnected** or **in [#] minutes**. These options can be useful if there are users on the system whose work you do not want to interrupt. If you specify a number of minutes to wait, users currently logged in to a MAPS application (other than the Argos Web Viewer, which currently does not support system notifications) will be warned prior to the service restart.

| Update Server                    |                   |       |  |  |  |  |
|----------------------------------|-------------------|-------|--|--|--|--|
| Downloading and applying updates |                   |       |  |  |  |  |
|                                  | Update successful |       |  |  |  |  |
|                                  | View Messages     |       |  |  |  |  |
|                                  |                   | Close |  |  |  |  |

When the updates have finished, you should use the Check For Updates button again to check for additional updates. If your system is several versions behind, you will need to proceed through each update sequentially. Continue checking for updates and applying them until no further updates are available.

| Update Server                             | Update Server                |           |  |  |  |  |
|-------------------------------------------|------------------------------|-----------|--|--|--|--|
| Reading settings f                        | rom the Evisions Product Upd | ates site |  |  |  |  |
| Currently there are no updates available. |                              |           |  |  |  |  |
| View Messages                             |                              |           |  |  |  |  |
|                                           |                              | Close     |  |  |  |  |

#### Important Notes:

- Updates should be verified in a test environment prior to applying them in production.
- MAPS does not automatically download or apply updates. MAPS will let you know when updates are available, and you can choose when to apply them.
- If you are updating the MAPS service at the same time as one or more applications, the service update may be delayed until certain database updates have finished. Database migrations may take longer if you have a very large number of Argos DataBlocks, FormFusion templates, etc.

## **Updating Clustered Installations**

In a clustered installation, each of the servers in the cluster must be updated to the same version.

#### Back Up the PostgreSQL Server

Before you begin to update MAPS or the MAPS applications in a clustered environment, you must manually back up the PostgreSQL database.

- If MAPS data is the only data in the PostgreSQL database, you can back up the entire database.
- If data other than MAPS data resides in the PostgreSQL database, back up only the schemas used by the mapplet, the applications, and the license database.

Refer to the documentation provided with your database for additional information on backup and restore commands.

To back up the entire database, you can use the pg\_dump command. For example:

```
rem Back up using pg_dump
:pg_dump
echo pg_dump...
pg_dump -U postgres -d %db% -f %filename%
```

```
rem createdb creates an empty schema. template0 is always an empty and unmodifiable database
:createdb
echo createdb...
createdb -U postgres -T template0 %newdb%
rem Load .sql file to new db
:load_sql
echo load sql file...
psql -U postgres -d %newdb% -f %filename%
rem Delete .sql file
del %filename%
```

To back up just the schema for the MAPS data, you can use a batch file like the following:

```
:backup
rem Backup schemas
for %%s in (%schemas%) do (
SET schema=%%s
SET filename=%APPDATA%\postgresql\%%s.sql
CALL :pg_dump
CALL :load sql
CALL :delete file
)
GOTO done
rem Back up using pg dump
:pg dump
echo pg dump (%schema%)...
pg dump -U postgres -d %db% -n %schema% -f "%filename%"
exit /B
rem Load .sql file to new db
:load sql
echo load sql file (%schema%)...
psql -U postgres -d %newdb% -f "%filename%"
exit /B 0
rem Delete .sql file
:delete file
echo filename: %filename%
IF "%savesql%"=="" (
DEL "%filename%"
)
exit /B 0
:done
exit /b %ERRORLEVEL%
```

It is critical that you have a backup of the PostgreSQL database before you apply the update, so that you can roll back if a problem is discovered during testing. If you do run into any issues, contact Evisions Support for assistance.

### Update the First Server

After you have your backup of the database, select one of the MAPS servers to update. It doesn't matter which one you select.

Use the **Check for Updates** button at the bottom of MAPS Config to display the available updates.

For this server, select all of the available updates from the list, including the License, if listed, and select the **Get Updates** button. Confirm that you want to apply the update, and allow the updates to complete before continuing.

### Update the Remaining Servers

For each of the remaining servers, use the **Check for Updates** button at the bottom of MAPS Config to display the available updates.

For these servers, you only need to update the MAPS Service. The other applications have already been updated. Confirm that you want to apply the update, and allow the update to complete.

You can now proceed with testing the new version in your environment.

## **Entering Your Software License**

#### Automatic License Updates

As of MAPS 6.6, your product licenses are automatically verified and updated daily. You should no longer need to manually import or update the license files, but you may still do so if you wish.

The **License** screen is where you import the license file that was provided to you upon purchase of any of the MAPS applications. When you first install MAPS, it is running in a limited demonstration mode. You will need to read in your license file before you can use your licensed product(s).

| Navigation<br>Applications | Nefresh                | 1                                                                                                    |
|----------------------------|------------------------|----------------------------------------------------------------------------------------------------|
| Auditing & Data War        | Argos<br>Configuration |                                                                                                    |
| - CAS Servers              | FormFusion             |                                                                                                    |
| ··· Data Connections       | IntelleCheck<br>Server | License Key                                                                                                    |
| ··· Data Dictionary        | Server                 | IRyRg7UsGh5r3Osf6oGh9kmKF69co/IfgNzem4L1yulxNal9/7jiF2em4L7UtmXN8nBv0NVsdGem4LU7Fe5Op6oo+Oy3FawDqr                                                            |
| 🕀 Email                    |                        | Client count: unlimited                                                                                                    |
| 🖶 FTP                      |                        | Expiration date: 12/31/2018                                                                                                    |
| ·· Groups                  |                        | The following features are enabled:<br>Scheduling and Delivery (will expire on 12/31/2018), OLAP (On-Line Analytical Processing) (will expire on 12/31/2018), |
| Inspector                  |                        | Free form SQL (will expire on 12/31/2018), API (will expire on 12/31/2018), Interactive Charts (will expire on 12/31/2018),                                   |
| 🖶 LDAP                     |                        | DataBlock Connector (will expire on 12/31/2018)                                                                                                    |
| License                    | Read From Web          |                                                                                                    |
| Logging                    | Read From File         |                                                                                                    |
| Mapplets                   | Read From File         |                                                                                                    |
| ·· Printers                |                        |                                                                                                    |

Use the **Read From File** button to browse for the license file that was provided when you purchased the software. MAPS will verify your license and then prompt you to download and install any additional software included in your license.

| Confirm | ı 🔀                                                                                                    |
|---------|----------------------------------------------------------------------------------------------------|
| 1       | Your license allows you to use the<br>application"IntelleCheck" which currently is not<br>installed in MAPS. Would you like to download and<br>install it? |
|         | Yes <u>N</u> o                                                                                                    |

If you want to install the application, select **Yes** to proceed. This process may take a few minutes, depending on the speed of your internet connection. This dialog will appear for each product that is included in your license.

Once an application has been installed, selecting it on the License screen will show you the details pertaining to its license, such as the client count, expiration date, and any optional modules that are included in your license. If your institution is licensed to run multiple MAPS nodes in a clustered environment, your allowed node count will be shown in the Server information.

If you purchase additional applications or optional modules in the future, you can update your license by selecting **Read From Web**. You will then be prompted to download and install any new products or modules. Alternatively, you can also get any available license updates by checking for updates in MAPS.

#### Installing Applications in Clustered Environments

When installing MAPS and Argos in a clustered environment, you should select No if you are prompted to install applications that do not support clustering, such as FormFusion and IntelleCheck. If your institution owns these products, you will need to install them on a separate standalone MAPS server since they will not work correctly in a clustered environment.

## **Creating Users**

Any individual who will be accessing a MAPS application must have a valid username and password to log in. The **Users** screen allows you to set up and configure individual MAPS and LDAP users.

To get started, we recommend you add only a few test users. Go to the Users screen, then select the **Add** button at the top. The **User Properties** dialog box will appear. Enter a name and description for the user in the General section.

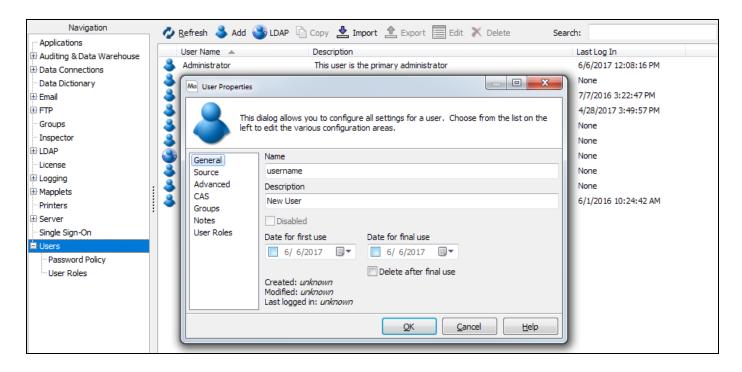

On the **Source** screen, enter a password for the user. Retype the password to verify.

For each user, you may choose to check the options for **Password never expires** or **User must change their password at the next logon** if desired.

| General<br>Source<br>Advanced<br>CAS<br>Groups<br>Notes<br>User Roles | Source<br>MAPS<br>Password<br>Re-type Password                                                        |
|-----------------------------------------------------------------------|----------------------------------------------------------------------------------------------------|
|                                                                       | <ul> <li>Password never expires</li> <li>User must change their password at the next logon</li> </ul> |

On the **Advanced** screen, enter the user's email address.

| General<br>Source<br>Advanced | Queue Priority<br>Normal<br>Email Address |       |  |  |  |
|-------------------------------|-------------------------------------------|-------|--|--|--|
| CAS                           |                                           |       |  |  |  |
| Groups<br>Notes               | Custom Fields                             |       |  |  |  |
| User Roles                    | Key                                       | Value |  |  |  |
|                               | Custom Field 1                            |       |  |  |  |
|                               | Custom Field 2                            |       |  |  |  |
|                               | Custom Field 3                            |       |  |  |  |
|                               |                                           |       |  |  |  |

On the **User Roles** screen, assign a role to this user from the list of available user roles. User roles allow you to specify the permissions for Argos users and MAPS administrators. FormFusion and IntelleCheck do not currently support configuring user roles through MAPS.

| General            | Members                |   | Available                    |
|--------------------|------------------------|---|------------------------------|
| Source<br>Advanced | Report Viewer (system) | 4 | Administrator (system)       |
| CAS                |                        |   | Argos Administrator (system) |
| Groups             |                        |   | DataBlock Designer (system)  |
| Notes              |                        |   | Report Writer (system)       |
| User Roles         |                        |   |                              |

In addition to the default roles, if needed you can also create your own custom user roles from a list of available operations.

| Navigation                            | 0        | Refresh 🕂 Add 🗙 Delete 🖟        | <u></u> | opy 💼 Paste                                                 |     |                             |            |
|---------------------------------------|----------|---------------------------------|---------|-------------------------------------------------------------|-----|-----------------------------|------------|
| Applications     Auditing & Data War  |          | Argos                           | N       | lame                                                        |     |                             |            |
| Data Connections                      |          | Argos Administrator (syste      | F       | Report Writer                                               |     |                             | Edit Notes |
| Data Dictionary                       |          | DataBlock Designer (syste       |         | Created by Argos Mapplet on 10/16/2012 11:26:36 AM          |     |                             | _          |
| · · · · · · · · · · · · · · · · · · · |          | Report Viewer (system)          |         | ast modified by evisions on 5/15/2015 2:26:09 PM            |     |                             |            |
| Delivery Queue                        |          | Report Writer (system)          |         | Description                                                 |     |                             |            |
| Email                                 | <u> </u> | MAPS                            |         |                                                             |     |                             |            |
| FTP                                   |          | Administrator (system)          |         | Users are able to create and delete reports but not DataBlo | CKS |                             |            |
| Groups                                |          | All MAPS Roles                  | Δ       | Added Operations                                            |     | Available Operations        |            |
| Inspector                             |          | DirectQuery                     |         | Create Report                                               |     | Add to Data Dictionary      |            |
| I LDAP                                | :        | Directodery                     |         | Edit Library of Objects                                     |     | Change DataBlock Connection | 1          |
| License                               |          |                                 | :       | · · ·                                                       |     |                             |            |
| Logging                               | 1        |                                 |         | Edit Report                                                 |     | Create DataBlock            |            |
| Mapplets                              |          |                                 | :       | Edit Report Notes                                           |     | Create Folder               |            |
| ··· Printers                          |          |                                 |         | Edit Report Raw Data                                        |     | Create Report               | 1          |
| 🗄 Server                              |          |                                 |         | Log on through Argos Web Viewer                             |     | Create Schedule             |            |
| 🗄 Single Sign-On                      |          |                                 |         | Run Saved Execution State                                   | 1   | Create Shared Shortcuts     |            |
| : Users                               |          |                                 |         | Save Results of DataBlock Control                           | ⇒   | Edit DataBlock              |            |
| Password Policy                       |          |                                 |         | View Explorer Tree                                          |     | Edit DataBlock Raw Data     |            |
| L. User Roles                         |          |                                 |         |                                                             |     | Edit Folder                 |            |
|                                       | _        |                                 | _       |                                                             |     | Edit Library of Objects     |            |
|                                       |          | Note: Products that do not      |         |                                                             |     | Edit Notes for DataBlock    |            |
|                                       | SL       | upport Role Based Security will |         |                                                             |     | Edit Report                 |            |
|                                       |          | not appear in this list.        |         |                                                             |     | Edit Report API             |            |
| Debug Check for U                     | Jpdate   | 25                              |         |                                                             |     | Help Support                | Sign Out   |

#### Creating Groups

Groups are created in a similar manner. Select "Groups" in the navigation pane to go to the Groups page.

By default, all users are added to a group called "Everyone". You can add any number of additional groups to MAPS. Groups can be useful for assigning permissions to multiple users at once. You can also create groups based on LDAP group membership, avoiding the need to add individual users to MAPS.

For more information on user configuration, refer to the Users section of the MAPS Help.

For special considerations related to setting up users and groups in a single sign-on environment, refer to the <u>Single Sign-On section of the MAPS</u> Help, and <u>Using Groups with Single Sign-On</u>.

## **Creating Data Connections**

Go to the Data Connections screen and select Add Group to create a group to keep your connections organized.

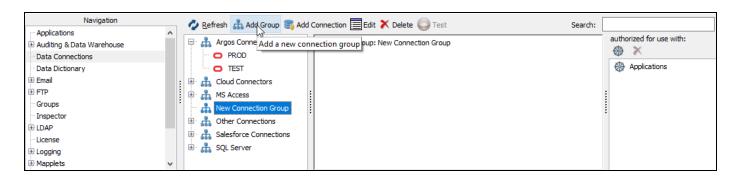

#### **Connection Groups**

Connection groups are logical groupings that help keep connections organized. You don't need to use connection groups, but they make it easier to authorize connections for use by an application, or to grant users and groups permissions to several connections at once.

Give your connection group a logical name. Select the connection group, then select Add Connection.

| Navigation                                | 🛷 Refresh 🎄 Add Group 💰 Add Connection 🗮 Edit 🗙 Delete 🌍 Test Search: |                                        |
|-------------------------------------------|-----------------------------------------------------------------------|----------------------------------------|
| <ul> <li>Applications</li> <li></li></ul> | Argos Connections                                                     | authorized for use with:               |
| Data Connections                          | PROD ROD                                                              | ~~~~~~~~~~~~~~~~~~~~~~~~~~~~~~~~~~~~~~ |
| Data Dictionary                           | TEST                                                                  | Applications                           |
| 🕀 Email                                   | 🖃 🊠 IntelleCheck Connections                                          |                                        |
| ·· FTP                                    | IntelleCheck Connect                                                  |                                        |
| - Groups                                  | Orade Connections                                                     |                                        |
| - Inspector                               |                                                                       |                                        |

Select the type of database you want to connect to:

| Add Data Connect | ion             |                |        |          |      |
|------------------|-----------------|----------------|--------|----------|------|
| Choose the       | connection type |                |        |          |      |
|                  |                 | Do             |        | (J)      |      |
| ADO/OLE DB       | Cloud Connector | Evisions DORIS | Orade  | Postgres |      |
|                  | sf              |                |        |          |      |
| REST Connector   | Salesforce      | SQL Server     |        |          |      |
|                  |                 |                |        |          |      |
| 0                | Oracle          |                |        |          |      |
|                  |                 |                | Next > | Cancel   | Help |

- ADO/OLE DB Use an installed OLE DB provider to connect to the data source.
- **Cloud Connector** Connect to an online third-party data source or web application via its API.
- **Oracle** Use the native Oracle driver to connect to an Oracle database.
- Salesforce Connector Use the optional Salesforce connector to connect to your Salesforce environment.
- **SQL Server** Use the native SQL Server driver to connect to an MS SQL database.

**Note:** ADO/OLE DB connections MUST be created and edited from the server, either logged in directly or via a tool such as Remote Desktop. If you create an ADO/OLE DB connection while logged in elsewhere, you will only see the drivers for your local system and the connection may fail when attempting to use it from a machine that does not have those drivers installed.

The other connection types can be created or edited from any machine, since they are not dependent on local database drivers.

Choose the desired connection type, then select **Next**.

On the General tab of the **Edit Data Connection** dialog, enter the name that you wish users to see for this connection. You may also choose to add some notes for the connection. The notes are only visible in MAPS.

| Edit Data Connection                                                                   |                                                                                                    |  |  |  |  |  |
|----------------------------------------------------------------------------------------|----------------------------------------------------------------------------------------------------|--|--|--|--|--|
| Edit the properties of this data connection                                            |                                                                                                    |  |  |  |  |  |
| General                                                                                | Connection Name                                                                                                    |  |  |  |  |  |
| Driver Properties                                                                      | TEST                                                                                                    |  |  |  |  |  |
| Query Properties     SQL Formatting     User/Group Rules     Queuing Rules     Scripts | Connection type: Orade ( <u>Change</u> )<br>Created by: Administrator<br>Created date: 1/30/2019 2:07:07 PM<br>Modified by: Administrator<br>Modified date: 1/30/2019 2:08:53 PM<br>Notes |  |  |  |  |  |
| Connection Established                                                                 | This is a test database. Do not use it for production purposes.                                                                                                    |  |  |  |  |  |
|                                                                                        | View Details                                                                                                    |  |  |  |  |  |
|                                                                                        | <u>Q</u> K <u>C</u> ancel <u>H</u> elp                                                                                                    |  |  |  |  |  |

## **Configuring Driver Properties**

The Driver Properties screen is where you configure settings specific to the database driver you are using.

#### **Oracle Native Driver**

Enter the Oracle Home you wish to use, or leave it set to <default> if your server has only one Oracle Home. The Service Name is the name of the Oracle database you wish to use.

| General          | Property     | Value             | T |
|------------------|--------------|-------------------|---|
| Query Properties | Oracle Home  | OraDb 11g_home 1  |   |
| SQL Formatting   | Service Name | DEVL8             |   |
| User/Group Rules | User Name    | evisions          |   |
| Queuing Rules    | Password     | <hidden></hidden> |   |
|                  | Password     | <hidden></hidden> |   |

You can opt to specify a username and password at the connection level, or leave it blank depending on how you decide to configure your user/group rules later on. The most basic method of connection is to enter a username and password here that all users who use this connection will use to access the database.

#### **SQL Server Native Driver**

Enter the name of the server and database that you wish to use.

| General                                                                      | Property  | Value             |
|------------------------------------------------------------------------------|-----------|-------------------|
| Driver Properties                                                            | Server    | EVISQL            |
| Query Properties                                                             | User Name | evisions          |
| SQL Formatting                                                               | Password  | <hidden></hidden> |
| <ul> <li>User/Group Rules</li> <li>Queuing Rules</li> <li>Scripts</li> </ul> | Database  | Helpdesk          |
|                                                                              |           |                   |
| Connection Established                                                       |           |                   |

You can opt to specify a username and password at the connection level, or leave it blank depending on how you decide to configure your user/group rules later on. The most basic method of connection is to enter a username and password here that all users who use this connection will use to access the database.

#### **ADO Driver**

Click the ellipses on the right of the ADO Connection String field to generate the connection string.

| General       |                  | ADO Connection | String |          |                                                          |
|---------------|------------------|----------------|--------|----------|----------------------------------------------------------|
| - Driver Prop | erties           |                |        |          |                                                          |
| Query Prop    | erties           |                |        | 5        |                                                          |
| SQL Forma     | tting            | Property       | Value  | Op       | en the ADO build dialog to<br>iild the connection string |
| User/Group    | Rules            |                |        | 4        | I                                                        |
| - Queuing Ru  | les              |                |        | -        |                                                          |
| Scripts       |                  |                |        | <b>û</b> |                                                          |
| Connec        | tion Established |                |        | Ŷ        |                                                          |
|               |                  | :              |        | ×        |                                                          |
|               |                  | L              |        |          |                                                          |
|               |                  |                |        |          |                                                          |

On the Provider tab of the Data Link Properties dialog, select the OLE DB provider you wish to use.

| Data Link Properties ×                                      |  |  |  |  |  |
|-------------------------------------------------------------|--|--|--|--|--|
| Provider Connection Advanced All                            |  |  |  |  |  |
| Select the data you want to connect to:                     |  |  |  |  |  |
| OLE DB Provider(s)                                          |  |  |  |  |  |
| Microsoft Jet 4.0 OLE DB Provider                           |  |  |  |  |  |
| Microsoft Office 12.0 Access Database Engine OLE DB Provide |  |  |  |  |  |
| Microsoft Office 15.0 Access Database Engine OLE DB Provide |  |  |  |  |  |
| Microsoft OLE DB Provider for ODBC Drivers                  |  |  |  |  |  |
| Microsoft OLE DB Provider for Oracle                        |  |  |  |  |  |
| Microsoft OLE DB Provider for Search                        |  |  |  |  |  |
| Microsoft OLE DB Provider for SQL Server                    |  |  |  |  |  |
| Microsoft OLE DB Simple Provider                            |  |  |  |  |  |
| MSDataShape                                                 |  |  |  |  |  |
| OLE DB Provider for Microsoft Directory Services            |  |  |  |  |  |
| Oracle Provider for OLE DB                                  |  |  |  |  |  |
|                                                             |  |  |  |  |  |
| < >                                                         |  |  |  |  |  |
|                                                             |  |  |  |  |  |
| Next >>                                                     |  |  |  |  |  |
|                                                             |  |  |  |  |  |

If you do not see the required provider, ensure that it has been installed on the MAPS server and that you are running the MAPS Configuration from the server itself. The providers shown here are those installed on the machine you are working on.

**Note:** If you are connecting to an Oracle database, we strongly recommend using the <u>Oracle Provider for OLE DB</u> and not the Microsoft OLE DB Provider for Oracle, as there are some known issues with the Microsoft provider.

Select Next to continue.

The remainder of the configuration process will vary depending on which OLE DB provider you are using. In this case, the Oracle provider requires that the database name (from the tnsnames.ora file on the MAPS server) be entered. Fill in the appropriate information for your connection type.

| Data Link Properties ×                                                              |           |  |  |  |  |
|-------------------------------------------------------------------------------------|-----------|--|--|--|--|
| Provider Connection Advanced All                                                    |           |  |  |  |  |
| Specify the following to connect to this data:                                      |           |  |  |  |  |
| 1. Enter the data source and/or location of the data:                               |           |  |  |  |  |
| Data Source: TEST8                                                                  |           |  |  |  |  |
| Location:                                                                           |           |  |  |  |  |
| 2. Enter information to log on to the server:<br>Use Windows NT Integrated security |           |  |  |  |  |
| Use a specific user name and password:                                              |           |  |  |  |  |
| User name: Admin                                                                    |           |  |  |  |  |
| Password:                                                                           | Password: |  |  |  |  |
| Blank password Allow saving password                                                |           |  |  |  |  |
| 3. Enter the initial catalog to use:                                                |           |  |  |  |  |
| ×                                                                                   |           |  |  |  |  |
| Test Connection                                                                     |           |  |  |  |  |
| OK Cancel Help                                                                      |           |  |  |  |  |

If you will be using the username and password defined in the connection string, check the **Allow saving password** box. Otherwise, you can configure connection credentials on a per-user or per-group basis later on the User/Group Rules screen.

Test the connection by clicking the **Test Connection** button at the bottom of the Connection tab. This will verify that the connection string is properly defined and that you have entered correct credentials for the database.

Select **OK** to save your settings.

#### **Cloud Connector**

If you are setting up a Cloud Connector to pull in third-party data, please refer to the Cloud Connector documentation for configuration details.

#### **Salesforce Connector**

If you are setting up a connection to a Salesforce environment, please refer to the Salesforce Connector documentation for configuration details.

# Specifying the SQL Formatting

The SQL Formatting screen is where you specify the database format to use for communications via this data connection. You must select the correct SQL formatting options in order for queries to execute correctly. These options are used when generating queries in the Argos Visual Designer and for parsing queries in Argos and FormFusion.

You can choose from five predefined formats, define a <u>custom SQL format</u>, or let MAPS choose the correct format. When possible, you should choose the exact format for your database. The predefined settings include ANSI SQL-92, Jet, Microsoft SQL Server, Oracle, and Unidata.

| General                | SQL Format                                                         |        |
|------------------------|--------------------------------------------------------------------|--------|
| Driver Properties      | ANSI SQL-92                                                        | $\sim$ |
| Query Properties       | Join Options                                                       |        |
| SQL Formatting         | Orade Style (+) Joins                                              |        |
| User/Group Rules       | Standard ANSI Style Joins                                          |        |
| Scripts                | Alias Options                                                      |        |
| Connection Established | Define Aliases using the AS keyword                                |        |
|                        | Surround Alias with the following character: Double Quote ("name") |        |
|                        | Table Expansion                                                    |        |
|                        | Format Full V Ex. Catalog.Schema.TableName                         |        |
|                        | Delimited Identifier                                               |        |
|                        |                                                                    |        |
|                        | Quotes ("name")                                                    |        |
|                        | Default String Type                                                |        |
|                        | Auto (default) $$                                                  |        |
|                        | Miscellaneous                                                      |        |
|                        | Remove line comments                                               |        |
|                        | Remove block comments                                              |        |
|                        | Perform variable inline substitutions                              |        |
|                        |                                                                    |        |

## Authorizing the Connection

At this point you will need to authorize the data connection for use with one or more applications. Right-click anywhere in the **Authorized for use** with pane on the right and select **Add Application**. Select the application(s) to authorize for this data connection.

| Navigation                                                                                                    | 🚽 🤣 Refresh 🎄 Add Group 鸀 Add Connection 🗏 Edit 🗙 Delete 😜 Test 🛛 🛛 Search: 🗍                                                                                                    |                          |
|----------------------------------------------------------------------------------------------------|----------------------------------------------------------------------------------------------------|--------------------------|
| Auditing & Data Warehouse     Data Connections     Data Dictionary     Email     FTP     Groups     Inspector     LDAP     License     Logging | Image: Argos Connections       Name: TEST         Image: PROD       Oracle         Image: TEST       SQL Format: Oracle         Image: TEST       Oracle Home: OraClient12Home 1_32bit         Image: Test       Service Name: DEMO8         Image: New Connection Group       User Name: baninst1 | authorized for use with: |

#### Authorizing the Connection for Applications

You can authorize a data connection for use with an application on the Data Connections screen, or from the Applications screen. If you have set up a connection group, you can authorize applications for the entire group at once.

For more information on data connection configuration, refer to the Data Connections section of the MAPS Help.

# Adding Printers

In order to print from the MAPS applications, the printer(s) to be used must be added to MAPS and then authorized for use with specific applications by specific users and/or groups. For example, if you have FormFusion installed for printing letters, you would add the appropriate printers, but limit access to these printers to only the FormFusion application.

## Adding a Printer

To add a printer, go to **Printers** in the Navigation pane, then select **Add Printer** to open the Add Printer dialog.

| Navigation            | 💋 Refresh 🎍 Add Printer 🗮 Edit Printer 🗙 Delete 😡 Test Print         |                          |
|-----------------------|----------------------------------------------------------------------|--------------------------|
| Applications          |                                                                      | authorized for use with: |
| 🖹 Auditing & Data War | Name A Description                                                   | ⊕ <del>-</del> ×         |
| ··· Configuration     | > \\pfshr.Evi \\pfshr.Evisions.Local\HPLJM506DN-BLUE                 |                          |
| ··· Data Warehouse    | > \\pfshr.evi \\pfshr.evisionstest.com\\HPLJM402DN-OA                | Applications             |
| Detail                | EDA P Add Printer                                                    | Argos                    |
| Summary               | QA Pr                                                                | - 💮 Configuration        |
| Data Connections      | This dialog allows you to configure the properties of a MAPS printer | FormFusion               |
| Drivers               | This dialog allows you to configure the properties of a mars printer | IntelleCheck             |
| ··· Data Dictionary   | ···                                                                  | Sroups                   |
| ··· Delivery Queue    | Name (Friendly name used by clients)                                 |                          |
| 🖶 Email               |                                                                      | Everyone                 |
| Queue                 |                                                                      | 👗 Users                  |
| Servers               | System Name (Printer's OS name on the server)                        |                          |
| FTP                   | Select Printer                                                       |                          |
| Keys                  | Select Printer                                                       |                          |
| Groups                | Description                                                          |                          |
| - Inspector           |                                                                      |                          |
| LDAP                  |                                                                      |                          |
| Resource Users        |                                                                      |                          |
| Servers               | ~                                                                    |                          |
| License               |                                                                      |                          |
|                       | This is an out-of-network printer.                                   |                          |
| Configuration         |                                                                      |                          |
| Logs ,                | OK Cancel Help                                                       |                          |
| Mapplets              |                                                                      | :                        |
| 1.4.                  |                                                                      | :                        |

- Name (Friendly name used by clients) The name given to a MAPS printer. This field cannot be empty.
- System Name (Printer's OS name on the server) The name of the printer as it appears to the operating system. For local MAPS printers, you cannot change the System Name after it's been selected from Print Setup.
- Description The user-provided description of a printer. Example: the printer's location or department.
- Select Printer Opens the Print Setup dialog with the list of printers available to MAPS.
- This is an out-of-network printer When checked, indicates this is an out-of-network printer to be used for cloud-based instances of MAPS.

The Select Printer button will open the Print Setup dialog, where you'll find a list of all printers installed on the machine.

| Print Setup |                                |             | ×          |
|-------------|--------------------------------|-------------|------------|
| Printer     |                                |             |            |
| Name:       | HP1DAE26 (HP ENVY 5640 series) | ~           | Properties |
| Status:     | Ready                          |             |            |
| Type:       | Microsoft IPP Class Driver     |             |            |
| Where:      | http://192.168.254.28:3911/    |             |            |
| Comment:    |                                |             |            |
| Paper       |                                | Orientation |            |
| Size:       | Letter $\checkmark$            | _           | Portrait   |
| Source:     | Automatically Select $$        | Å           | OLandscape |
| Network.    |                                | ОК          | Cancel     |
| Network     |                                | UK          | Cancel     |

Select the appropriate printer from the dropdown, then click OK.

#### Notes:

- You **must** add printers from the MAPS server itself, or from a Remote Desktop connection to the server.
- You should log in to the server where MAPS is installed as the <u>user the MAPS service is running as</u>, and this user must have permissions to use the printers you wish to add.
- The printer driver must be installed on your server or installed as a network printer and accessible to MAPS for it to appear in the Print Setup dialog.
- At least one printer must be authorized for each MAPS application.
- MAPS requires a printer to be added to the server if one doesn't already exist. It can be a dummy printer if no physical printers are connected to the server. In either case at least one printer must be added to the server.

#### Configure Printers from the Server!

The printers that appear in the dialog are those that are available to the local system. In order for your printers to work correctly, you MUST add printers from the machine where MAPS is installed, or via a Remote Desktop session to this machine.

## Adding an Out-of-Network Printer

For cloud-based instances of MAPS an out-of-network printer will need to be configured in order to print from MAPS applications. From the Edit Printer dialog, manually enter the system name of the printer being added.

The name being manually entered in the System Name field must match the printer's system name exactly as displayed on the cloudbased delivery device.

| Add Printer            |                            |                 |                |
|------------------------|----------------------------|-----------------|----------------|
| This dialog a          | llows you to configure the | properties of a | MAPS printer   |
| Name (Friendly name us | ed by dients)              |                 |                |
| HP Office Printer      |                            |                 |                |
| System Name (Printer's | OS name on the server)     |                 |                |
| HP1DAE26 (HP ENVY 56   | i40 series)                |                 | Select Printer |
| Description            |                            |                 |                |
| HP 1DAE26 (HP ENVY 5   | 540 series)                |                 | ^              |
|                        |                            |                 | $\sim$         |
| This is an out-of-net  | work printer.              |                 |                |
|                        | ОК                         | Cancel          | Help           |

Lastly, ensure that the This is an out-of-network printer check box is checked, and select OK.

#### **Authorization**

You can now authorize the printer for use by individual applications, users, and groups. Right-click in the **Authorized for use with** pane on the right (or use the dropdown menu) and choose **Add Application**, **Add Group**, or **Add User**. These options open a list of available users, groups, or applications that can be authorized for use with the selected printer.

| Navigation  |   | 💋 Refresh   🚵 Add Printer 🧮 Edit Printer | 🗙 Delete 👩 Test Print                             |                           |
|-------------|---|------------------------------------------|---------------------------------------------------|---------------------------|
| 🕀 Email     |   |                                          | Contraction Contraction                           |                           |
| 🗄 FTP       |   | Name 🔺                                   | Description                                       | authorized for use with:  |
| Groups      |   | VEVIPSERVER VHP Laser Jet Pro M402       | \\EVIPSERVER\HP LaserJet Pro M402-M403 n-dn PCL 6 | 🛞 <del>-</del> 🗶          |
| - Inspector |   | 🖕 HP Officejet 4630 series               | HP Officejet 4630 series (Network)                | Applications              |
| 🕀 LDAP      |   |                                          |                                                   | FormFusion                |
| ··· License |   |                                          |                                                   | Sroups                    |
| 🖶 Logging   |   |                                          |                                                   | Everyone                  |
| Mapplets    | = |                                          |                                                   | Lusers                    |
| Printers    |   |                                          |                                                   | <ul> <li>Users</li> </ul> |
| Server      |   |                                          |                                                   |                           |
| 🗄 Users     | - |                                          |                                                   |                           |

In this example, use of the HP Officejet 4630 printer is limited to the FormFusion application, and is available to all users (the "Everyone" group) who use FormFusion. To restrict access to specific users or groups, authorize those users or groups individually instead of using the "Everyone" group.

To verify that the printer was added to MAPS successfully, select the printer and then click the **Test Print** button at the top of the screen to send a test page to the printer.

If you run into any problems adding your printers, refer to the Troubleshooting section of the MAPS Help.

# Adding Email Servers

The **Email** -> **Servers** screen is where you identify the email server(s) to be used with MAPS applications. For example, FormFusion output can be delivered via email. To use email in your applications, add your existing email server to MAPS by selecting **Add Server** at the top of the screen.

| Navigation          | 💋 Refresh 🔌 Add Serve    | 🧮 Edit Server 🗙 Delete 💿 Test             |      |                          |  |  |  |
|---------------------|--------------------------|-------------------------------------------|------|--------------------------|--|--|--|
| Applications        |                          |                                           |      | authorized for use with: |  |  |  |
| Auditing & Data War | 🐑 EDA Email Server       |                                           |      |                          |  |  |  |
| - Configuration     | C Evisions               |                                           |      | - ⊕ - ×                  |  |  |  |
| Data Warehouse      | 🐑 Exch Email Server Prop | rties                                     |      | Applications             |  |  |  |
| Detail              | y y                      |                                           |      | Groups                   |  |  |  |
| Summary             | Edit the                 | Edit the properties of this email server. |      |                          |  |  |  |
| Data Connections    |                          |                                           |      | 🕹 Users                  |  |  |  |
| Drivers             |                          |                                           |      |                          |  |  |  |
| Data Dictionary     | General                  | Server Name                               |      |                          |  |  |  |
| Delivery Queue      | Advanced                 | New Server                                |      |                          |  |  |  |
| Email               | Security                 |                                           |      |                          |  |  |  |
| Queue               | Logging                  | Host (IP address)                         |      |                          |  |  |  |
| Servers             |                          |                                           |      |                          |  |  |  |
| = FTP               |                          | Port                                      |      |                          |  |  |  |
| Keys                |                          | 25 Use default                            |      |                          |  |  |  |
| Groups              |                          | :                                         |      |                          |  |  |  |
| Inspector           |                          | This is an out-of-network email server.   |      |                          |  |  |  |
|                     |                          |                                           |      |                          |  |  |  |
| Resource Users      |                          |                                           |      |                          |  |  |  |
|                     |                          |                                           |      |                          |  |  |  |
| Servers             |                          |                                           |      |                          |  |  |  |
| License             |                          |                                           |      |                          |  |  |  |
|                     |                          |                                           |      |                          |  |  |  |
| Configuration       |                          |                                           |      |                          |  |  |  |
| Logs                |                          | OK Close                                  | Help |                          |  |  |  |
| Mapplets            |                          |                                           |      | :                        |  |  |  |

## **Email Server Configuration**

The Email Server Properties dialog contains four screens:

#### General

Server Name: Enter an identifier for this email server. The name you specify here is how this mail server will be listed in the MAPS applications, and does not need to match the actual mail server name.

Host (IP address): The IP or host name of the mail server.

Port: The default port for SMTP is port 25. If your mail server uses a different port, enter the port number here.

#### Advanced

| General<br>Advanced<br>Security<br>Logging | Client Name (leave blank to use default)          |
|--------------------------------------------|---------------------------------------------------|
|                                            | Maximum Emails Per Minute (0 for no limit)<br>200 |

**Client Name:** The domain name that appears in the header data of the emails sent from MAPS. If you leave this field blank, it shows the MAPS server's domain name.

Maximum Emails Per Minute: Allows you to control the rate at which MAPS sends queued emails to your mail server. This can be useful when sending out large-volume mass mailings.

#### Security

| General<br>Advanced<br>Security | SMTP Security Level (auto detect) | 🔽 Use TLS |  |
|---------------------------------|-----------------------------------|-----------|--|
| Logging                         | User Name                         | Password  |  |
|                                 | testuser                          | •••••     |  |
|                                 |                                   |           |  |

**SMTP Security Level:** The type of security used by the mail server. The available options are auto-detect, none, login, plain, DIGEST-MD5, CRAM-MD5, and CRAM-SHA1. When in doubt, the preferred setup is to use (auto detect) to let MAPS determine the security settings of your mail server.

**Use TLS:** Check this box if your mail server supports Transport Layer Security for email encryption. Some mail servers, such as Gmail's, require TLS. MAPS 6.2 and higher support TLS versions 1.0 and up. Earlier versions of MAPS only support TLS 1.0.

User Name/Password: Enter the credentials for the mail account to use.

#### Logging

| General                                                |                                            |  |  |  |
|--------------------------------------------------------|--------------------------------------------|--|--|--|
| Advanced                                               | ✓ Logging enabled                          |  |  |  |
| Security                                               |                                            |  |  |  |
| Logging                                                | Log filename (leave blank to use MAPS log) |  |  |  |
| C:\Program Files\Evisions\MAPS\Services\Logs\email.log |                                            |  |  |  |
|                                                        |                                            |  |  |  |

Logging: Check this box to enable email logging.

**Log filename**: By default, all log entries, including email logs, reside in the main MAPS log file. Alternatively, enter a path and filename if you wish to store the email logs in a separate file. Using a separate log file helps to reduce the size of the MAPS logs and makes it easier to find the specific information you need.

## Authorizing the Email Server

You can now authorize the email server for use by individual applications, users, and groups. Right-click in the **Authorized for use with** pane on the right (or use the dropdown menu) and choose **Add Application**, **Add Group**, or **Add User**. These options open a list of available users, groups, or applications that can be authorized for use with the selected email server.

# Testing the Email Server

To make sure the newly added email server works correctly, select the **Test** button at the top of the Email Servers screen. Enter some parameters in the Test Email dialog, then select OK to send a test email.

| 🍓 Test Email                           | X              |
|----------------------------------------|----------------|
| То                                     |                |
| myemail@evisions.com                   |                |
| From                                   |                |
| test@evisions.com                      |                |
| Subject                                |                |
| Mail server test                       |                |
| Body                                   | Switch to HTML |
| This is a test of the new mail server. |                |
|                                        | OK Cancel      |

If you are entering multiple email addresses in the To field, separate the addresses using commas.

## **Email Queue**

The **Email** -> **Queue** screen allows you to keep track of emails sent by MAPS or any of MAPS applications that have email capability. If all emails have been sent as intended, this list will be blank. MAPS will attempt to send an email four times. If it fails after the fourth try, the email will be held in the queue. Depending on the application, you can have the application specify to have these emails returned to sender. Several MAPS applications have the ability to queue an email to be sent at a later time. The date and time an email is scheduled to be sent is listed in the "Date to Send" column.

| Navigation                          | 💋 <u>R</u> ef | resh 📃 E  | Edit 🗙 <u>D</u> elete |                     |                       |                          |              |          |               |                                                                          |
|-------------------------------------|---------------|-----------|-----------------------|---------------------|-----------------------|--------------------------|--------------|----------|---------------|--------------------------------------------------------------------------|
| Applications                        | Statur        |           | Date to Send          | То                  | From                  | Subject                  | Email Server | Licer    | Application   | Error                                                                    |
| Auditing & Data War     CAS Servers | hold          | 4         | 8/10/2016 5:50:27 PM  | user@evisions.com   | Evisions do not <>    | This is the subject line | Devteam      | evisions | ArgosRepRun   | No connection could be made because the target computer actively refused |
| - Data Connections                  | hold          | 4         | 8/10/2016 6:30:14 PM  | 3866898880@mms.a    | donotreply@evisions   | Hello World Eoobar       | Evisions     | evisions | ArgosRepRun   | The SMTP server rejected the email with the reason: Unable to relay      |
| Data Dictionary                     | hold          | 4         | 8/10/2016 6:31:07 PM  | 3866898880@mms.a    | donotreply@evisions   | Hello World Foobar       | Evisions     | evisions | ArgosRepRun   | The SMTP server rejected the email with the reason: Unable to relay      |
| Email                               | hold          | 4         | 8/10/2016 6:32:18 PM  | 3866898880@mms.a    | donotreply@evisions   | Hello World Foobar       | Evisions     | evisions | ArgosRepRun   | The SMTP server rejected the email with the reason: Unable to relay      |
| Queue                               | hold          | 4         | 9/16/2016 4:14:23 PM  | sdfsdf              | Super User            | sdf                      | Evisions     | evisions | Argos         | The SMTP server rejected the email with the reason: Invalid address      |
| Servers                             | hold          | 4         | 9/19/2016 12:32:23    | 123bad@evisions.com | donotreply@evisions   | test                     | Evisions     | evisions | IntelleCheck  | The SMTP server rejected the email with the reason: User unknown         |
| FTP                                 | hold          | 4         | 9/19/2016 12:32:35    |                     | donotreply@evisions   | test                     | Evisions     | evisions | IntelleCheck  | The SMTP server rejected the email with the reason: Invalid address      |
| Groups                              | hold          | 4         | 9/19/2016 12:43:18    |                     | donotreply@evisions   | test                     | Evisions     | evisions | IntelleCheck  | The SMTP server rejected the email with the reason: Invalid address      |
| - Inspector                         | hold          | 4         | 9/19/2016 12:43:30    |                     | donotreply@evisions   | test                     | Evisions     | evisions | IntelleCheck  | The SMTP server rejected the email with the reason: Invalid address      |
| LDAP                                | hold          | 4         | 9/20/2016 7:16:23 PM  | abc123@evisions.com | donotreply@evisions   | test                     | Evisions     | evisions | Configuration | The SMTP server rejected the email with the reason: User unknown         |
| License                             | hold          | 4         | 9/20/2016 7:17:52 PM  | abc123@evisions.com | donotreply@evisions   |                          | Evisions T   | evisions | Configuration | The SMTP server rejected the email with the reason: User unknown         |
| Logging                             | hold          | 4         | 9/26/2016 5:09:28 PM  | user@evisions.com   | "datablock designer t |                          | Evisions     | designer | ArgosWeb      | The SMTP server rejected the email with the reason: Oser drividown       |
| Mapplets  Printers                  | hold          | 4         | 9/26/2016 5:11:02 PM  | user@evisions.com   | "datablock designer t |                          | Radagast     | designer | ArgosWeb      | The SMTP server rejected the email with the reason: Sender denied        |
| Server                              | hold          | 4         | 9/26/2016 5:11:02 PM  | user@evisions.com   | "datablock designer t |                          | -            |          | -             | The SMTP server rejected the email with the reason: Sender denied        |
| Users                               |               | 4         |                       | -                   | -                     |                          | tomtest      | designer | ArgosWeb      |                                                                          |
|                                     | hold          | 1         | 9/26/2016 5:12:22 PM  | user@evisions.com   | "datablock designer t |                          | Radagast     | designer | ArgosWeb      | The SMTP server rejected the email with the reason: Sender denied        |
|                                     | hold          | 4         | 9/26/2016 5:17:30 PM  | user@evisions.com   | "datablock designer t | can't run me             | Evisions     | designer | ArgosWeb      | The SMTP server rejected the email with the reason: Sender denied        |
|                                     | hold          | 4         | 10/27/2016 7:25:46    | user@evisions.com   | user@evisions.com     |                          | Devteam      | evisions | FormFusion    | No connection could be made because the target computer actively refused |
|                                     | hold          | 4         | 10/28/2016 4:35:52    | user@evisions.com   | user@evisions.com     | Question for you         | Evisions     | evisions | Configuration | The SMTP server rejected the email with the reason: User unknown         |
|                                     | hold          | 4         | 10/28/2016 4:37:18    | user@evisions.com   | Super User            | dude                     | Evisions     | evisions | Configuration | The SMTP server rejected the email with the reason: User unknown         |
|                                     | hold          | 4         | 10/31/2016 2:07:47    |                     | user@evisions.com     | Dude                     | Evisions T   | evisions | Configuration | The SMTP server rejected the email with the reason: User unknown         |
|                                     | hold          | 4         | 11/3/2016 1:36:53 PM  | user@evisions.com   | Super User            | Permissions Error - Da   | Devteam      | evisions | ArgosWeb      | No connection could be made because the target computer actively refused |
|                                     |               | 1         | 11/10/2016 2:35:21    |                     | Super User            |                          | Evisions     | evisions | Configuration | Recipient list is empty. No one to send email to.                        |
|                                     |               | 1         | 11/10/2016 2:35:33    | a                   | a                     | a                        | Evisions     | evisions | Configuration | The SMTP server rejected the email with the reason: Invalid address      |
|                                     | •             |           |                       |                     |                       | m                        |              |          |               | •                                                                        |
|                                     | 26 items      |           |                       |                     |                       |                          |              |          |               |                                                                          |
|                                     | 🖌 Emaili      | ng active |                       |                     |                       |                          |              |          |               |                                                                          |

The **Emailing active** checkbox at the bottom of the screen controls whether MAPS is currently attempting to send emails or not. Unchecking the box will prevent any emails from being sent from any of the MAPS applications.

When an email is selected, clicking the **Edit** button brings up the **Edit Email** dialog shown below where you can override the date and time the email will be sent, and edit the email address if needed. Checking the **Hold** checkbox will hold the email in the queue and not send it.

| Mo Edit Email    |                                         |
|------------------|-----------------------------------------|
|                  | View/edit details of this queued email. |
| General Error    |                                         |
| Date to send     |                                         |
| 4/19/2017        | 2:24:16 PM                              |
| To: (Email Addre | ss)                                     |
| someuser@evis    | ions.com                                |
| Hold             |                                         |
|                  | OK <u>C</u> ancel                       |

Click the Error tab to view the error that caused the email to be sent to the queue.

| General  | Error     |                                                 |
|----------|-----------|-------------------------------------------------|
| The SMTP | server re | ejected the email with the reason: User unknown |
|          |           |                                                 |

In cases where you have a large number of emails to edit, you can use Shift or Control to select multiple emails at once. Editing emails this way will make the same changes to all of the selected emails.

If you want to configure notifications to alert you when emails from one or more applications are failing, you can do this on the <u>Notifications</u> screen under the Server section of MAPS.

# **Authorizing Applications**

The previous examples described how to authorize items (data connections, printers, and email servers) for use with applications or by users and groups at the time the item was created. You can also create these authorizations from the Applications screen, which may be easier if you are making a lot of changes.

#### Authorization

The process of identifying which users, groups, servers, printers, and data connections are allowed to use or be used by a given application.

If you have already performed the required authorizations, you can skip this section. If, however, you did not specify authorizations at the time you created an item (printer, data connection, etc.), you can do it now from the Applications screen. In this example, we are authorizing items for FormFusion.

Select the FormFusion application, then right-click in the **Authorized for use with** pane on the right (or use the dropdown). In this example, we are choosing to authorize a user.

| Navigation           | 🤣 Refresh                | ation 🥩 Background     | X Delete Application |    |                               |                                       |
|----------------------|--------------------------|------------------------|----------------------|----|-------------------------------|---------------------------------------|
| Applications         | Application Name         | Description            |                      | au | thoriz                        | ed for use with:                      |
| Auditing & Data Ware | Argos                    | Argos Client           |                      | 2  | <mark>8</mark> <del>-</del> ∣ | <b>X</b>                              |
| Data Connections     |                          | -                      | ion tool             |    |                               |                                       |
| Data Dictionary      | Configuration            | MAP Server configurati |                      | 8  |                               | onnections                            |
| 🗄 Email              | FormFusion               | FormFusion Developer   |                      |    |                               | PROD                                  |
| Image: FTP           | IntelleCheck             | IntelleCheck           |                      |    | - <b>T</b>                    | TEST                                  |
| Groups               |                          |                        |                      | ť  | 🖢 En                          | nail Servers                          |
| - Inspector          |                          |                        |                      | 1  | 🔒 Gr                          | oups                                  |
| E LDAP               |                          |                        |                      | Σ  | 🛓 Pri                         | inters                                |
| ··· License          |                          |                        |                      |    |                               | VEVIPSERVER H                         |
| 🗄 Logging            |                          |                        |                      |    | 1                             | HP Officejet 463                      |
| Mapplets             |                          |                        |                      |    |                               | HP Officejet 403                      |
| Printers             |                          |                        |                      |    |                               | Edit Enter                            |
| 🗄 Server             |                          |                        |                      |    |                               | cure Enter                            |
| Single Sign-On       |                          |                        |                      |    | 24                            | Add Group                             |
| Users                | 🔆 Add Version 🛛 🗶 Delete | Version 🕢 Active       |                      |    | ~                             | · · · · · · · · · · · · · · · · · · · |
|                      | Version 🔺                | State                  | Description          |    | ۵.                            | Add User                              |
|                      | 3.4.0.295                | not active             | Description          |    | <b>2</b>                      | Add Connection                        |
|                      |                          |                        |                      |    |                               |                                       |
|                      | 3.5.0.435                | active                 |                      |    | 9                             | Add Printer                           |
|                      |                          |                        |                      |    | O                             | Add Email                             |
|                      |                          |                        |                      |    | ×                             | Delete Del                            |
|                      |                          |                        |                      |    | _                             |                                       |

Select Add User to bring up the list of users previously created. Select the users who should have access to the application, then click OK.

| Mo Pick a User                        |                           |
|---------------------------------------|---------------------------|
| Pick one or more users from this list |                           |
| 🐣 Administrator                       |                           |
| 🐣 ArgosAdministrator                  |                           |
| 👃 DataBlockDesigner                   |                           |
| 👃 evisions                            |                           |
| Finance                               |                           |
| 👌 IntelleCheckUser                    |                           |
| LDAPDesigner                          |                           |
| 🐣 MAPSAdministrator                   |                           |
| 🐣 Payroll                             |                           |
| 🕹 ReportWriter                        |                           |
|                                       |                           |
|                                       | <u>Q</u> K <u>C</u> ancel |

After adding users, the screen will appear similar to the following:

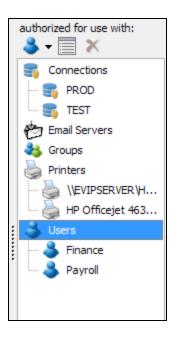

In a similar fashion, you may authorize existing data connections, email servers, users, groups, and printers for use with the applications.

# Adding an SSL Certificate

MAPS hosts the eLauncher landing page and the Argos Web Viewer on an integrated web server, which can be configured to use either HTTP or HTTPS depending on your institution's needs. Evisions highly recommends using HTTPS, which requires an SSL certificate for the server. Using HTTPS will improve security, as well as allow you to use the eLauncher's single sign-on features. HTTPS is also required in order to use the Argos Web Viewer.

Once you have obtained an SSL certificate, go to the HTTP File Server screen in MAPS and check the box to Use HTTPS Server.

| Navigation                | - 🤣 Refresh                                              |
|---------------------------|----------------------------------------------------------|
| Applications              |                                                          |
| Auditing & Data Warehouse | Web server status: Active                                |
| Data Connections          | Last error message: <none></none>                        |
| ··· Data Dictionary       | Stop Start                                               |
| 🕀 Email                   |                                                          |
| 1 FTP                     | ✓ Use HTTP server                                        |
| ··· Groups                | HTTP Port                                                |
| ··· Inspector             | 80 Default                                               |
| 1 LDAP                    | Derbart                                                  |
| ··· License               |                                                          |
| E Logging                 | Use HTTPS server                                         |
| Mapplets                  | ✓ Auto elevate HTTP requests to HTTPS                    |
| ··· Printers              | HTTPS redirect host (leave blank to let MAPS construct). |
| Server                    |                                                          |
| ··· Backups               | HTTPS Port                                               |
| ··· Diagnostics           |                                                          |
| ··· File Operations       | 443 Default                                              |
| HTTP File Server          | Set SSL Certificate Files                                |
| Advanced Settings         | Set SSE Gerunicate Files                                 |
| ··· IP Restrictions       |                                                          |
| ··· Launch Page           |                                                          |
| Messages                  |                                                          |

Use the Set SSL Certificate Files button to browse for the certificate files.

| SSL Settings                    |                                                                                         |
|---------------------------------|-----------------------------------------------------------------------------------------|
| optional intermediate certifica | nate the SSL certificate, key, and<br>te the MAPS HTTPS server will use<br>ommunication |
| SSL Certificate                 |                                                                                         |
|                                 |                                                                                         |
| SSL Private Key                 |                                                                                         |
|                                 |                                                                                         |
| SSL Intermediate Certificate    |                                                                                         |
|                                 |                                                                                         |
|                                 | OK Cancel                                                                               |

Click the folder icons to browse for the SSL certificate, private key, and intermediate certificate (if any), then select OK.

Verify that you are able to log in using HTTPS. Instead of the default URL of <u>http://localhost:8080</u>, you will use <u>https://localhost</u> to access the eLauncher. *If you specify a port other than 443 for HTTPS, you will also need to include the port number in the URL.* 

Once you have confirmed that you are able to connect using HTTPS, you can enable the **auto elevate HTTP requests to HTTPS** feature. When this box is checked, users can type in a shorter HTTP URL and MAPS will automatically convert it to HTTPS.

#### Important!

Do not check the option to auto-elevate HTTP requests to HTTPS until you have tested logging in using HTTPS and have confirmed that you are able to launch MAPS. If there is a problem with the certificate files, you may not be able to connect through the eLauncher and will need to run MAPS Config manually to correct the problem.

For more detailed information on configuring the HTTP/HTTPS file server, refer to the HTTP File Server page in the MAPS Help.

# **Testing Application Installation**

At this point you have completed the basic configuration of MAPS. You should test to ensure the client applications are accessible to your users. To perform this test, open up a web browser (i.e. Internet Explorer) and go to <u>http://localhost:8080</u> (or the appropriate port if you had to change it).

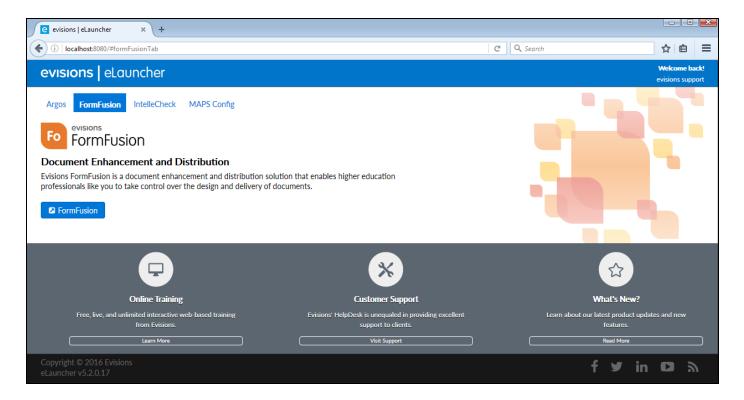

In this example, we will show how to log in to FormFusion. However, the process is the same for all of the MAPS applications.

Click on the **FormFusion** tab, then click the blue **FormFusion** button to launch the application.

Log in as one of the newly created users.

| Log In       |                                   |
|--------------|-----------------------------------|
|              | Username Forget this user         |
| 9            | I ▼<br>Password                   |
|              |                                   |
|              | Do not save Username and Password |
| Edit Servers | Server: SNA20644 ( SNA20644 )     |
| Version 3,4  | .0,295 Log In Cancel Help         |

If this is a secure computer, you can also select to have FormFusion remember the username and/or password for this user.

#### Selecting a Server

If needed, click on "Edit Servers" to change the server address or port. When you enter the URL into your web browser, the application is passed the server information. However, if you wish to manually connect to a different server, you can use this option.

Click the **Log In** button to continue.

If the installation was successful, you should see the application launch. If not, contact Evisions Support for assistance in the installation.

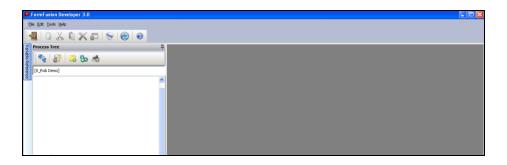

#### Testing Recommendations

Remember to test the applications from a client computer on the Intranet as well. Also test from a client computer external to the Intranet to ensure that a firewall does not restrict access to the applications.

When not running the applications on the local host, launching the applications (from your browser) requires that you enter the IP address for the server (or server name) on which MAPS is running.

#### Installation of Application Launcher on Users' Machines

The Evisions Application Launcher (EAL) must be installed on each user's machine. For users who are able to install software on their computer, they will be prompted to download and install the EAL when attempting to launch any MAPS application for the first time after the new launcher has been enabled. They will also see this prompt whenever a MAPS update includes a new version of the EAL.

Users must have version 4.5 or higher of the Microsoft .NET Framework installed on their machines, or they will be prompted to install it while installing the EAL.

For institutions where end users do not have install permissions for the machines they use to launch the applications, we have provided an .msi installer that your IT department can use to roll out the new launcher via Group Policy. You can find the evisions\_application\_launcher.msi file on the machine where MAPS is installed. It will be located in the MAPS Service directory under <a href="http://www.http\_files/evisions\_application\_launcher">http\_files/evisions\_application\_launcher</a>. It will be located in the MAPS Service directory under <a href="http://www.http\_files/evisions\_application\_launcher">http\_files/evisions\_application\_launcher</a>. The full path will look similar to: C: <a href="http://www.http.files/evisions\_application\_launcher/evisions\_application\_launcher.msi">http://www.http.files/evisions\_application\_launcher</a>. The full path will look similar to: C: <a href="http://www.http.files/evisions\_application\_launcher.msi">http://www.http.files/evisions\_application\_launcher</a>.

Your IT department should ensure that the Microsoft .NET Framework is installed on each machine where the Evisions Application Launcher will be installed.

# **Getting Help**

For information on using the software, please refer to the product Help, which contains detailed information on all aspects of the product.

If you are having problems with the installation or configuration, you can search our <u>support site</u>, which includes a knowledge base of common issues. If you are unable to find the solution, submit a HelpDesk request with a detailed explanation of the problem you are experiencing.

Please do not hesitate to contact the Evisions HelpDesk if any questions or problems arise. We are here to help you and want to ensure your success.

# Can't find what you're looking for?

We would love to make our documentation better! If you have a moment to let us know what we missed or how we can make the help more useful, please email us at <u>TechDocs@evisions.com</u>.